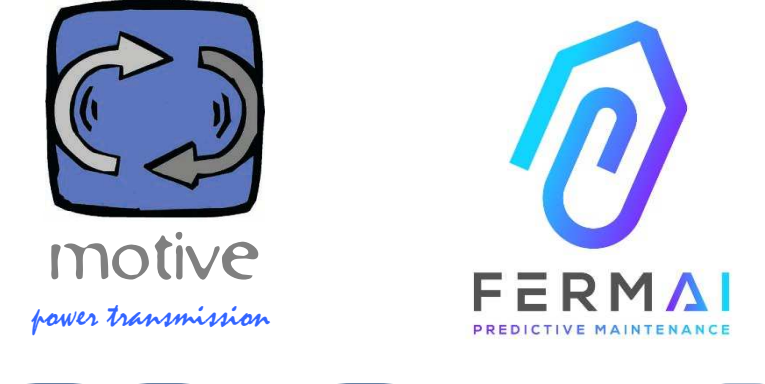

# DOCTOR4.0

一个通用的、可扩展的信息系统,包括

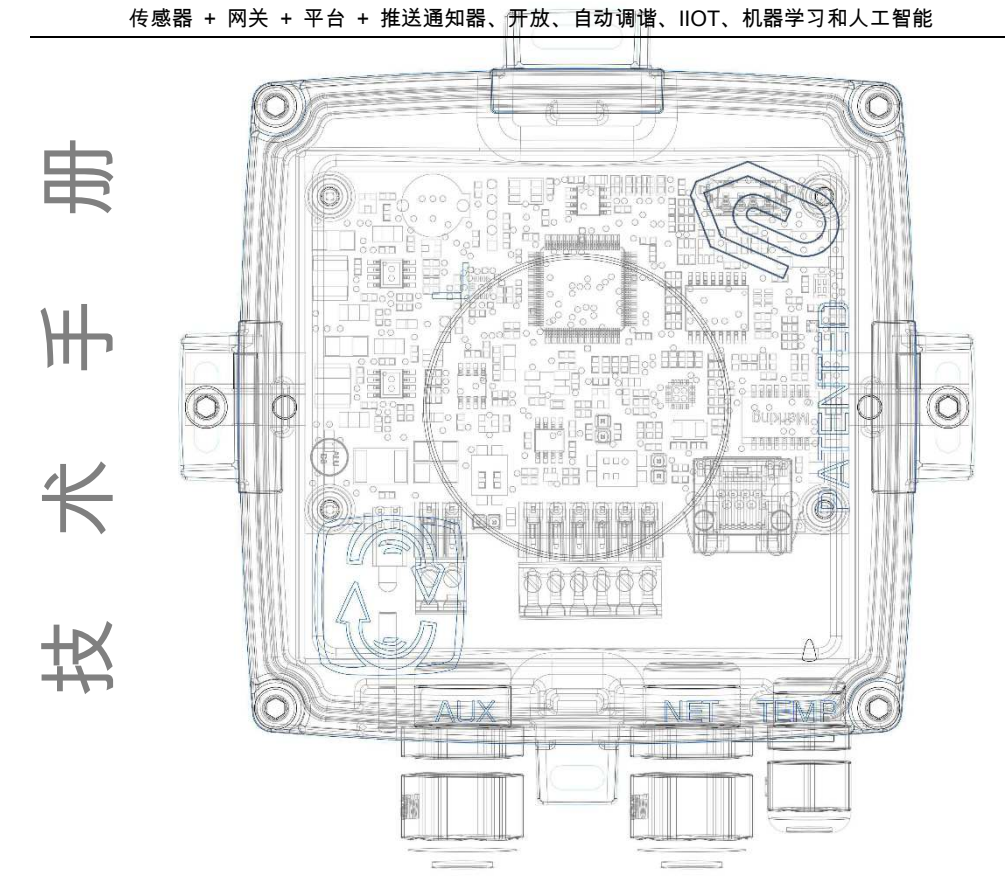

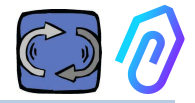

## 目录

- 1. 引言
- 2. 使用
- 3. 技术数据
- 4. 检测参数
- 5. 操作
- 6. 机械固定
- 7. 联系
	- 7.1 电缆
	- 7.2 WIFI
	- 7.3 状态指示灯LED
	- 7.4 有接线问题?
- 8. 注册
- 9. 激活
- 10. 功能
	- 10.1 DOCTOR监测仪
		- 10.1.1 查看和定位DOCTOR监测仪
		- 10.1.2 工作时间和总时间
		- 10.1.3 查看检测到的参数
		- 10.1.4 报警
		- 10.1.5 维护
		- 10.1.6 编辑
		- 10.1.7 配置
			- Modbus
			- MQTT
			- Net 网络
			- Serial 串行
	- 10.2 用户
	- 10.3 管理者
	- 10.4 公司
	- 10.5 配置文件
- 11. 遥控
- 12. 整合
- 13. 购买
- 14. 为什么是 "FERMAI"?

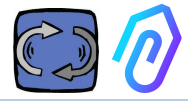

#### 1. 引言

我们已经看到过:

- 当电池电量低时,必须整个扔掉,像玩具一样的传感器,
- 只能每天或每小时提供一次监测数据的仪器(例如,您如何知道 监测到的振动,是故障警报还是附近有人使用锤子?),
- 当只能监测 2 个变量(振动、加热)时,还满口"人工智能"这个 词,它甚至无法确定机器到底是关还是开,
- 当某些专家提到"机器学习"时,却还需要事先对每个监测值,确认 其容差范围,

很高兴在应用程序中看到一个监测数据,并将其作为解决方案出售......但 它到底有多大用处呢?

但是,如果现在有一个通用的、可扩展的、长时间连续检测系统,由网关 +平台+推送通知器组成,开放、自动调谐、物联网、机器学习,多合一但 不是一组复杂的仪器,结合了聪明的 AI 人工智能进行异常检测?

并且它不仅可以接收数据,还可以从应用程序发送远程命令("减速"、"停 止"等)?

然后,我们会发现自己面前的东西可以真正进行预测性维护,但最重要的 是,它可以做的远不止于此。

一个梦?不,它已经实现了。我们发明了它并申请了专利。它被称为 DOCTOR 4.0

工业发明专利第 102021000024412 号

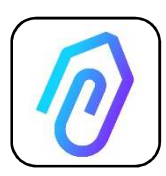

预测性维护只是其可能的用途之一。FERMAI IIoT 门户是 开放的、独立于应用程序的,并简化且集成。

例如,借助 DOCTOR 4.0 数据,您可以监控工厂或机器的 生产率、泵、风扇或压缩机的流量或压力、流体污染、能耗 ,还可以控制质量等等。

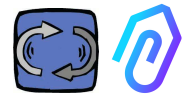

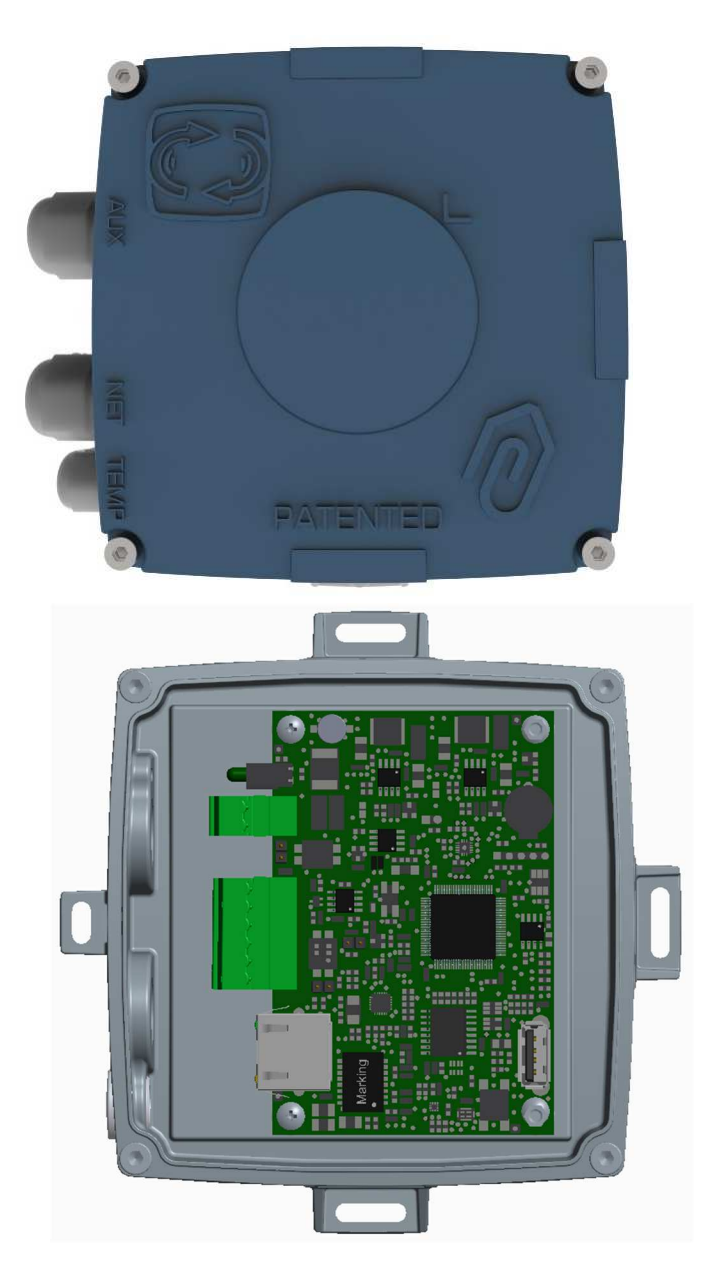

#### 2. 使用

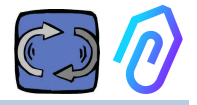

DOCTOR 4.0监测仪通常用于分析电机的运行情况,但它可以普遍用于不 同的目的。它不仅可以应用于电机,还可以应用于减速机、泵、风扇等。

DOCTOR 4.0监测仪可以连接到任何大小、类型、功率和速度的电机,因 为每秒发送数据包,它也可以自行学习什么正常运行和什么是异常操作。

DOCTOR 4.0检测的数据种类,可以通过连接更多的传感器来扩展。而它 本身已经包含了一些常用的传感器:

ΛĒ (2) 温度 [°C]

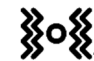

- $\boldsymbol{\aleph}$ o $\boldsymbol{\aleph}_{\bar{\mathbb{H}}$ 动  $_{[{\sf mm/sec}]}$
- **|**<br>|噪声 (dB),
	-
- 磁通量 [Wb]

• 部分和总工作时间 [h]

通过门户连接到云平台 https://doctor.fermai.it/,您可以:

- 地理定位;
- 了解机器的正常运行情况;
- 查看和管理温度、振动、噪音和磁通量的设定值。
- 接收异常趋势的推送通知,
- 从您的应用程序发送命令(开机、关闭、更改速度等)。

DOCTOR 4.0不是"一次性"产品,不像那些"一次性"产品的使用寿命就是 其电池的寿命,为了节省电池寿命,这些"一次性"产品必须严格限制可以 传输的数据,于是每天或每小时才传输一个数据包。

DOCTOR 4.0 直接由线路(12-24Vdc 电源)或通过 PoE(以太网供电 )供电。通过这种方式,可以每秒发送一个数据包,从而能真正了解被监 视的机器上发生的事情。

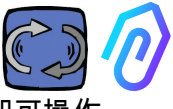

 DOCTOR 4.0不需要额外的外部设备(PLC,数据记录仪等)即可操作。 它直接连接到云平台。

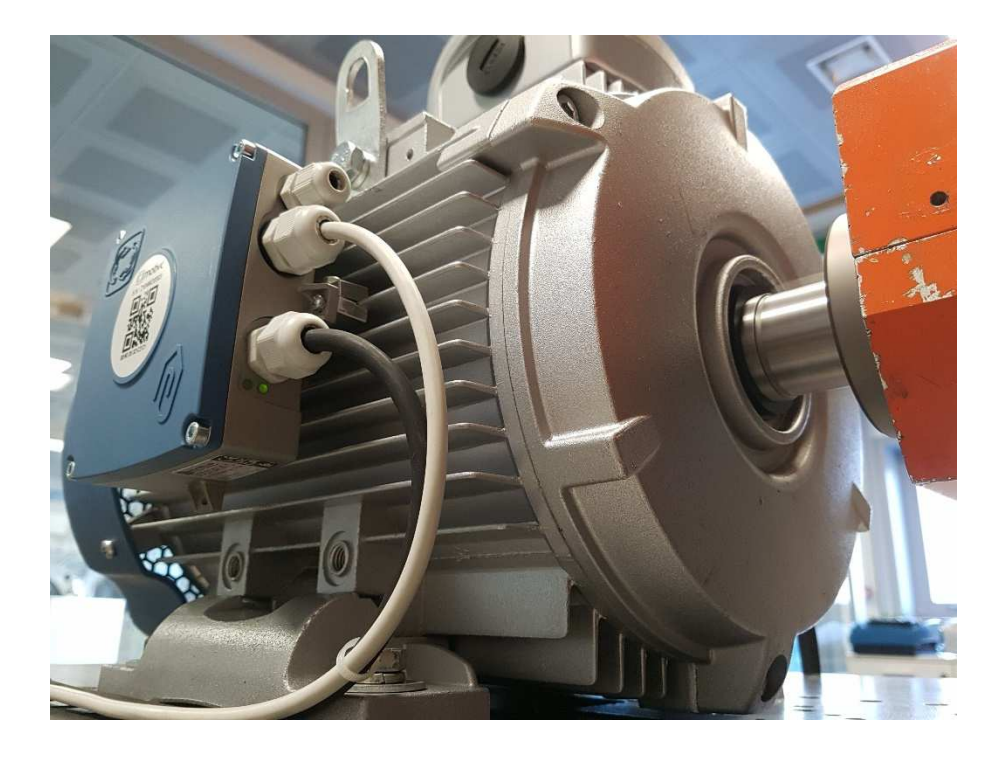

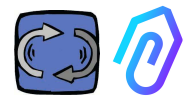

## **3.** 技术数据

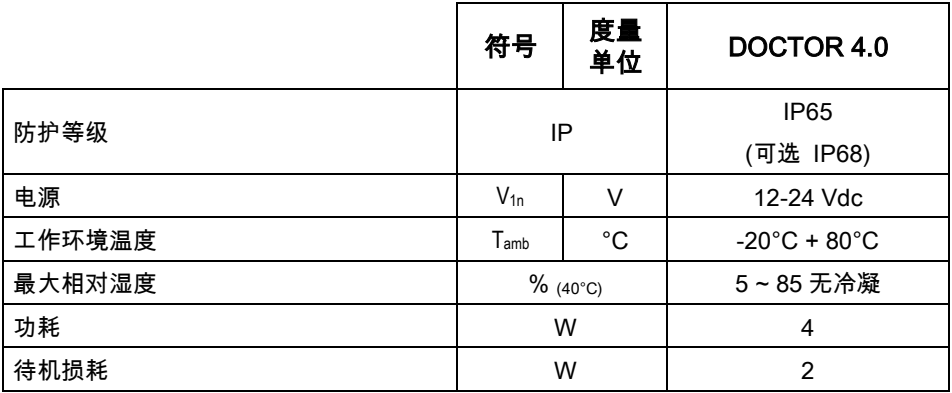

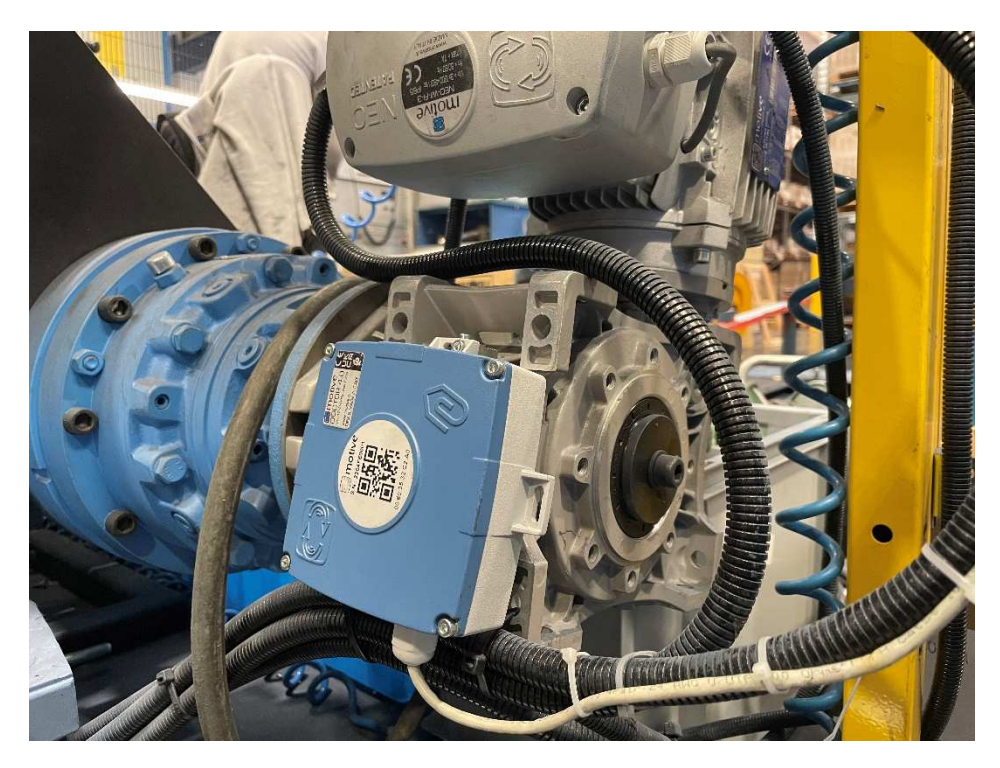

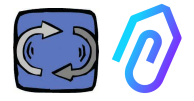

#### 4. 检测参数

DOCTOR 4.0配备了MQTT网关,允许您读取机器的主要数据,并通过互 联网将其发送到FERMAI云平台,在那里处理数据。

无需额外的边缘软件连接模块,也不需要边缘软件、消息代理、额外的数 据处理模块、数据记录器或额外的云连接模块

当安装在任何电动机上时,DOCTOR 4.0 可检测:

1)  $\bullet$  表面**温度 [°C]**。它是 DOCTOR 4.0 接触的物品(电机,减速机 ,机器等)的表面温度,通过内建的 NTC 热探头进行测量。 该 NTC 探头可以留在 DOCTOR 4.0 内部,也可以引出来与被监控的 机器直接接触,这样会更有用,以进行更灵敏的监测;

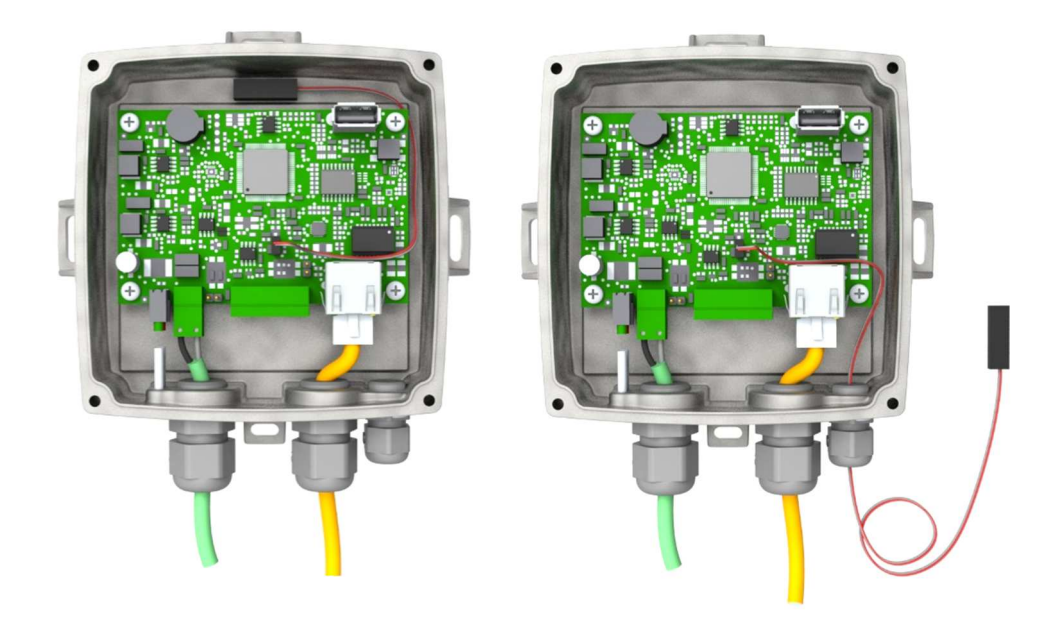

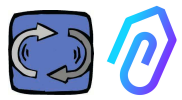

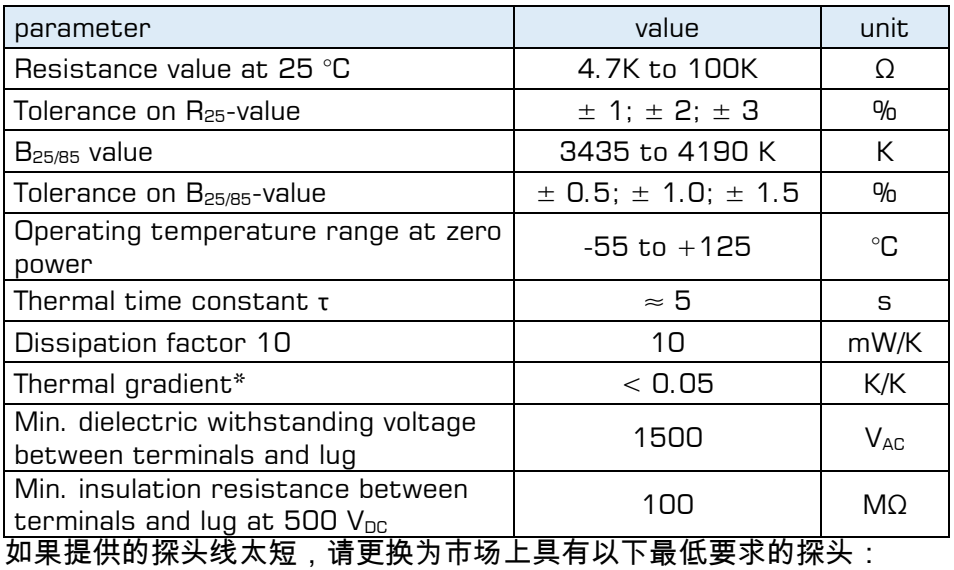

- NTC探头
- 25 °C 时的电阻值 = 10KΏ
- 范围 = -55°C ~ 125°C

# 2)  $\bigotimes$ 电机的磁通量 [Wb](安装在电机上时)。通过内部磁力计测量;

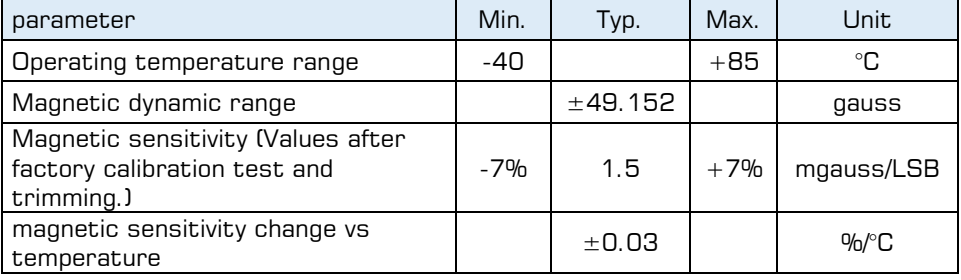

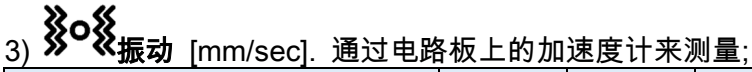

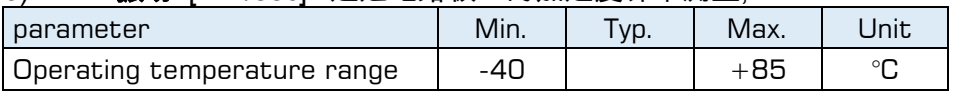

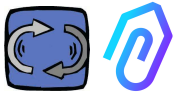

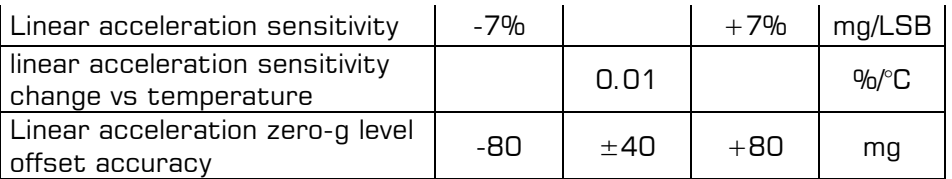

4) (1) 噪声 (dB), 通过内置麦克风测量

| parameter                   | Min. | Typ. | Max.  | Unit. |
|-----------------------------|------|------|-------|-------|
| Sensitivity                 | -29  | -26  | -23   | dBFS  |
| Operating temperature range | -40  |      | $+85$ | ு     |
| -26 dBFS sensitivity        | $+3$ |      |       | dВ    |

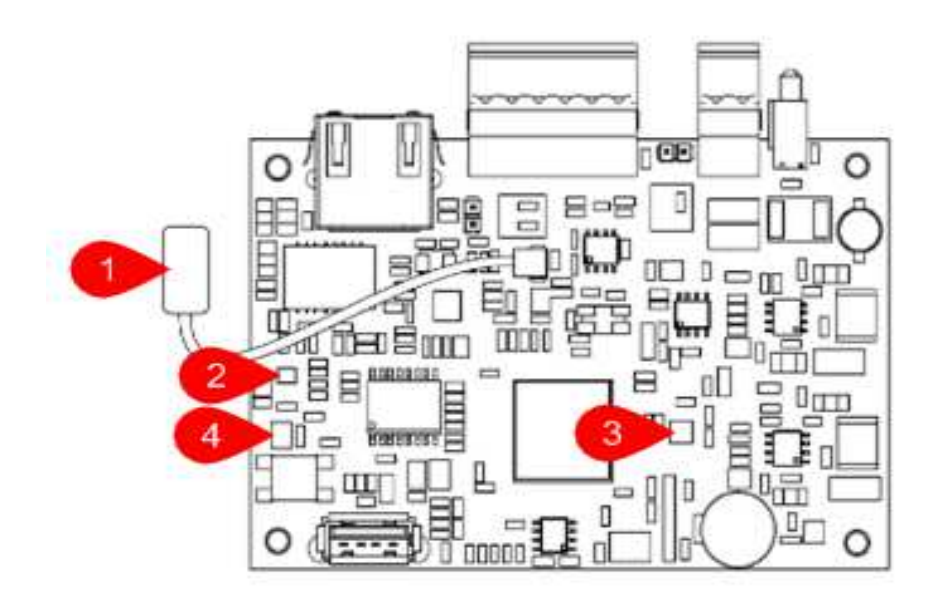

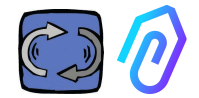

#### 电路板引脚:

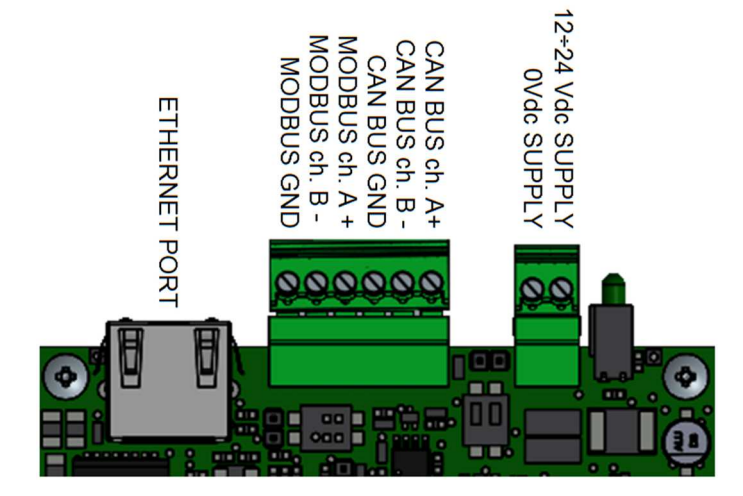

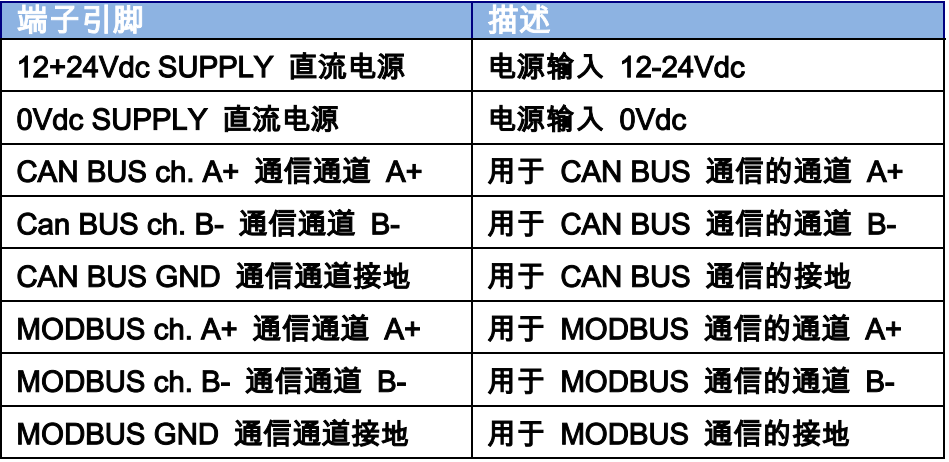

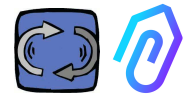

#### 5. 操作

收集的数据通过用户的互联网网络,发送到 FERMAI 门户平台。

Web网络服务器接收DOCTOR 4.0发送的数据,并以基于**机器学习**的算法 进行处理。

如果发现监测数据不正常,平台将通过电子邮件,自动通知用户注意有异 常事件。

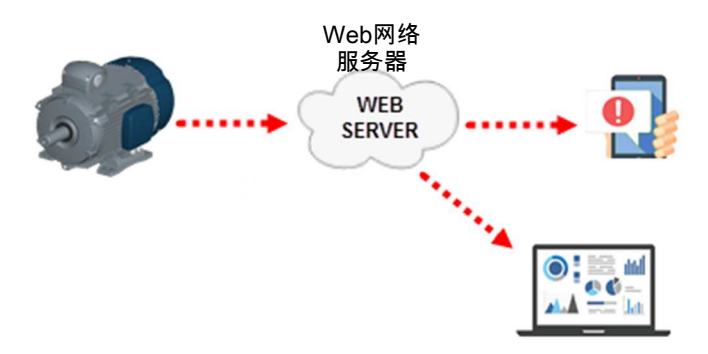

对服务器的访问分为三个级别:managers(经理)、companies(公司)、 users(用户)(参见第9.2、9.3、9.4小节)

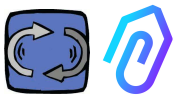

Modbus RS-485 连接允许您将 5 个外部设备连接到 DOCTOR 4.0。 这些设备也可以是带有 modbus 端口的变频驱动器,例如 (推荐使用) Motive srl (www.motive.it, 中文站: www.motivecn.com) 的 NEO 和 NANO 系列变频控制器。

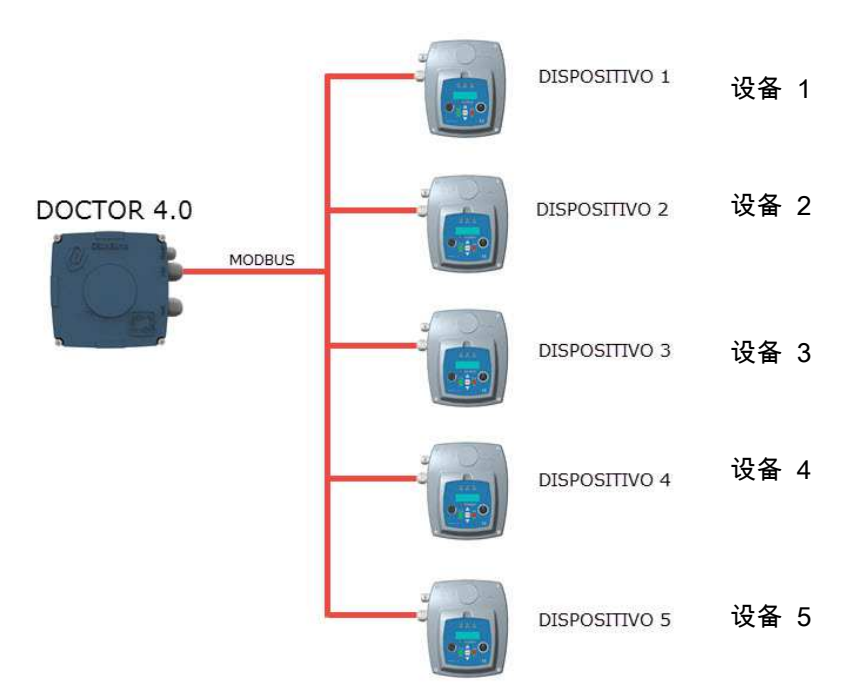

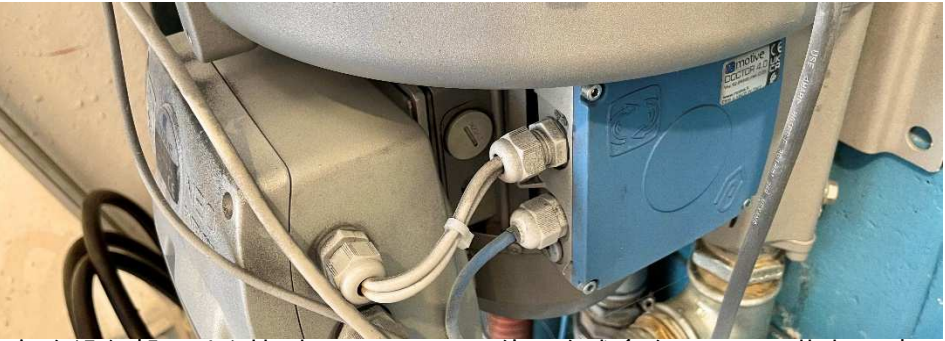

每个设备都可以连接到 DOCTOR 4.0 的一个或多个 Modbus 节点。对于 每个 Modbus 节点,最多可以读取 和/或 写入 5 个参数。用户可以选 择参数,例如电压、电流、转数、功率、频率 (参见 10.1.7 配置-Modbus)

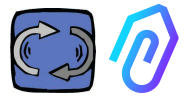

DOCTOR 4.0 不仅允许您通过 MODBUS 连接变频驱动器,还可以连接其 他设备(压力表,流量计,计件计数器等)。

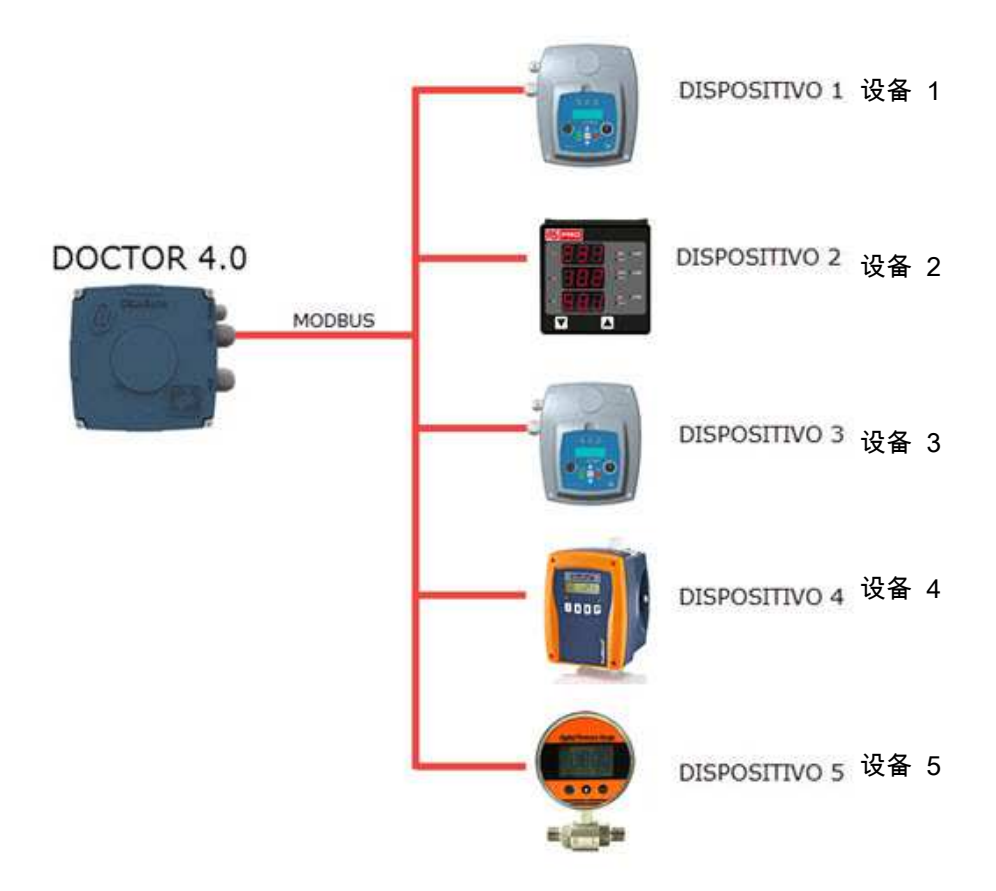

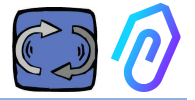

#### 6. 机械固定

最好(但不一定要)将 DOCTOR 4.0 直接安装在电动机主体上(我们建 议使用 MOTIVE 的电动机 www.motive.it,但由于其端子的设计,它也可 以连接到任何其他电机品牌,只要其主体具有散热片)。我们特殊设计的 固定套件使其可安装在任何规格的电机上。

最好安装在电机上,因为 DOCTOR 4.0 也能够检测电机的磁通量。

固定套件组成如下:

- 2 上部固定,代码 DOCFIXSUP,
- 2 下部固定,代码 DOCFIXINF,
- 2 个衬垫,插入固定件之间,代码 DOCFIXGSK,
- 2 个内六角螺钉 M4x10 + 2 个垫圈 M4,
- 2 个内六角螺钉 M4x14 + 2 个垫圈 M4

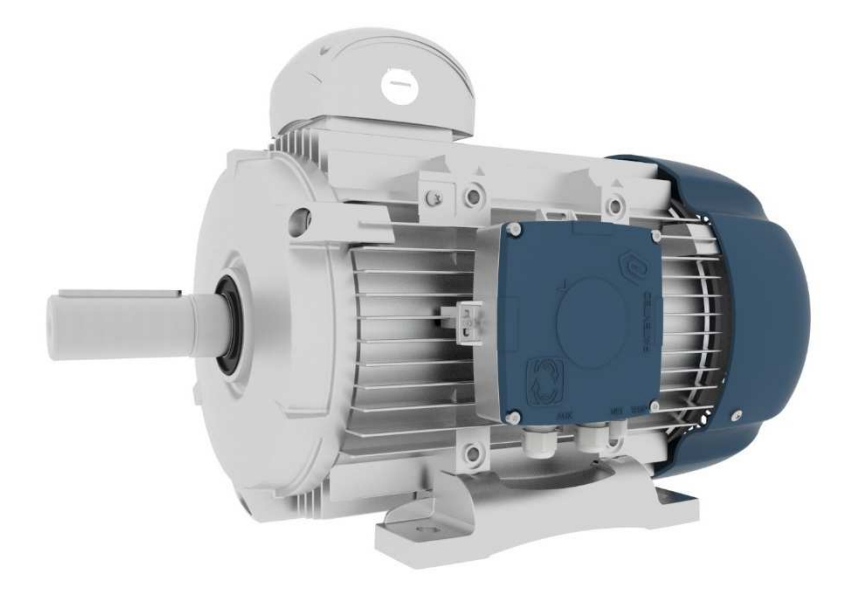

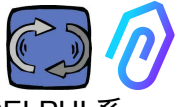

以 Motive (www.motive.it, 中文站: www.motivecn.com) 的 DELPHI 系 列电动机为例,首先区别是铝壳电机或铸铁电机:

• 对于铝壳电机,无需使用中间衬垫

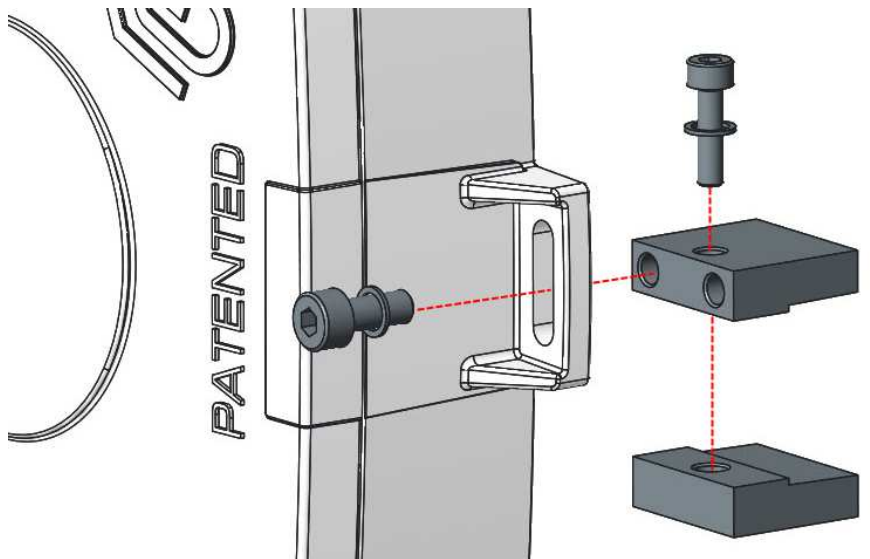

• 对于机座号为 160-400 的铸铁电机,必须使用衬垫

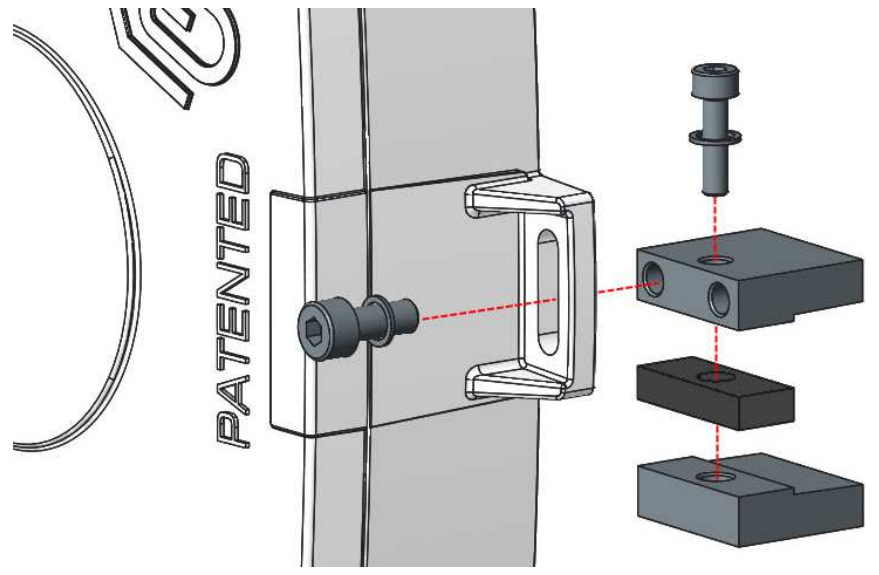

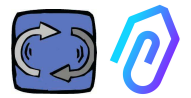

详细如下的图解, (以使用 Motive 的 DELPHI 系列电动机为例):

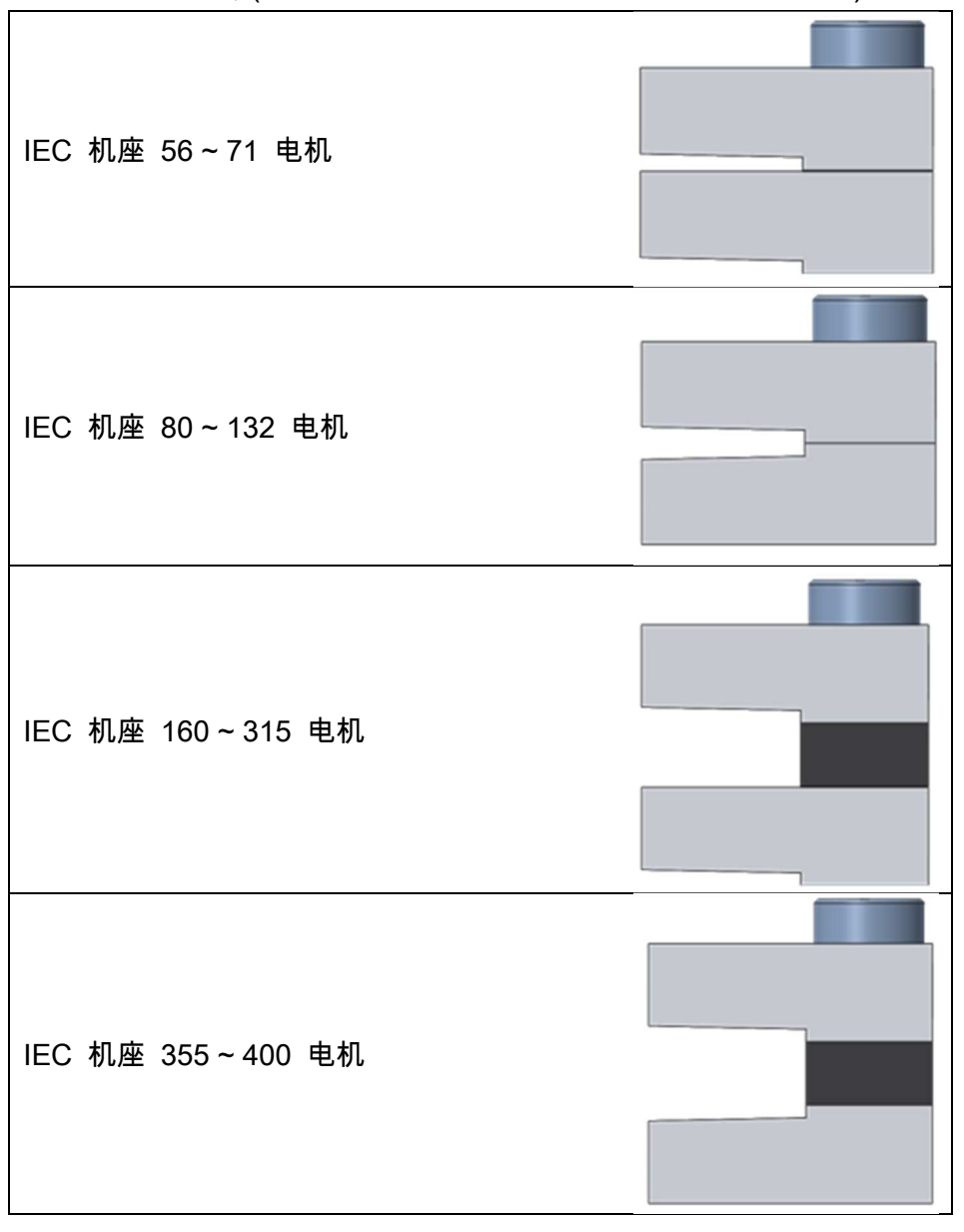

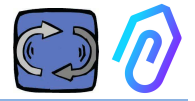

#### 7. 联系

#### 7.1 电缆:

AI人工智能要正常运行的唯一方法,是频繁的数据传输(DOCTOR 4.0每 秒发送一个数据包)。大部分竞争品牌, 只能每小时传输一个数据包,实 际上不能执行任何操作。而如此频繁的数据传输,供电所需的能量也将在 几天内耗尽电池。所以, DOCTOR 4.0使用直接供电,以确保长期稳定运 行。

此外,数据的发送必须是安全的,不受干扰的。为此,我们决定使用常规 以太网电缆连接到网络。

DOCTOR 4.0可以通过两种替代方式供电:

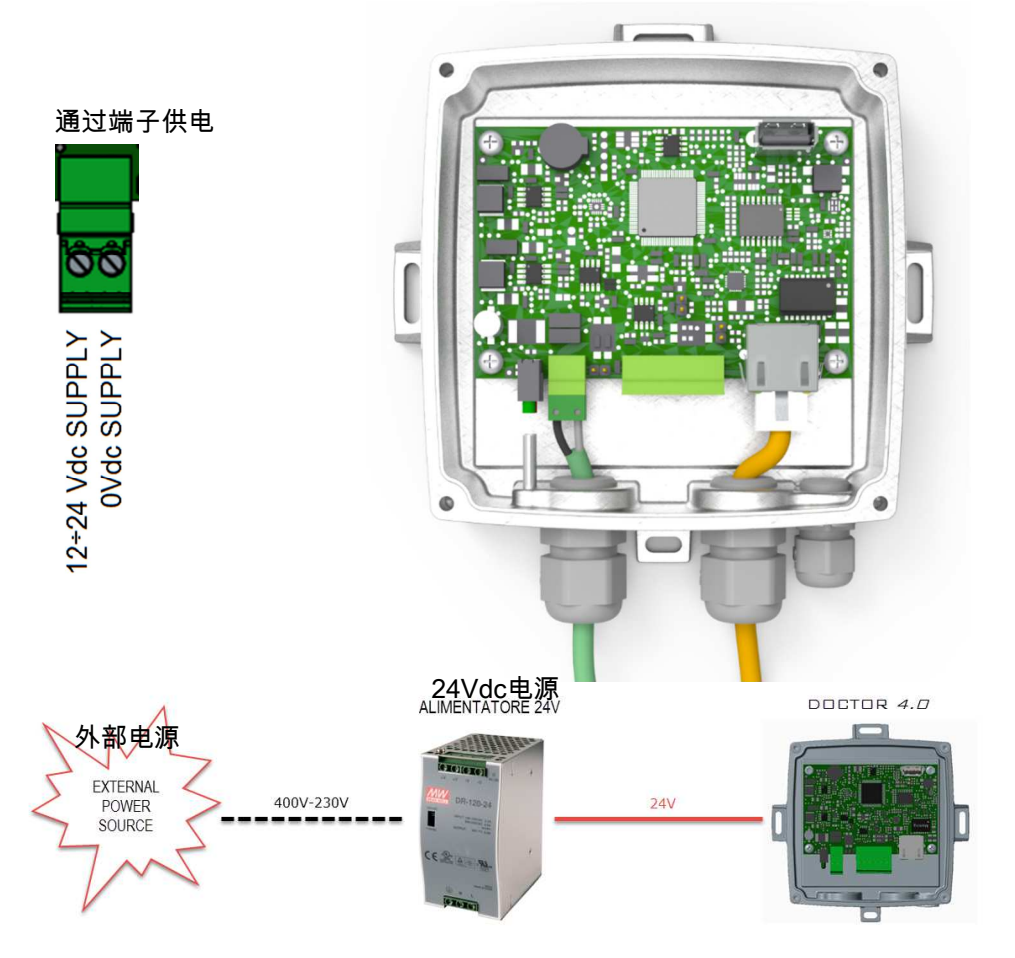

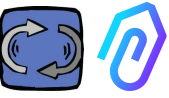

 当然,首先您必须在没有连接头的情况下, 先将电缆穿进机壳内,然后再 压接连接头

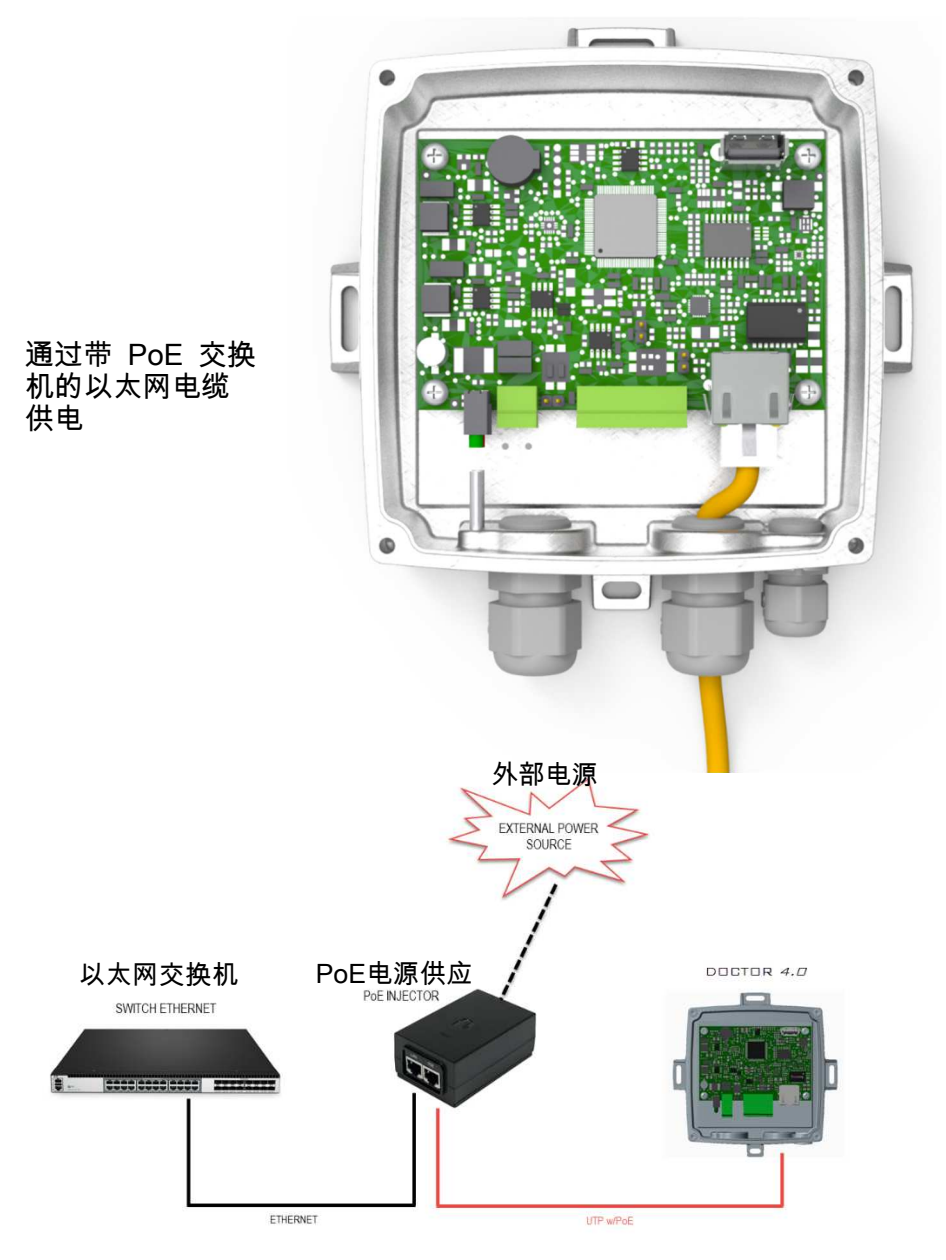

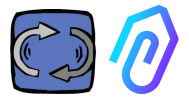

#### **7.2 Wireless Connection**

If you need to install DOCTOR 4.0 in a place that cannot be reached by an Ethernet cable from the network, you can do the following:

#### **7.2.1 Connection via Wi-Fi router bridge**

Obtain Wi-Fi connectivity via router (bridge) in order to enable DOCTOR 4.0 integration to the company network.

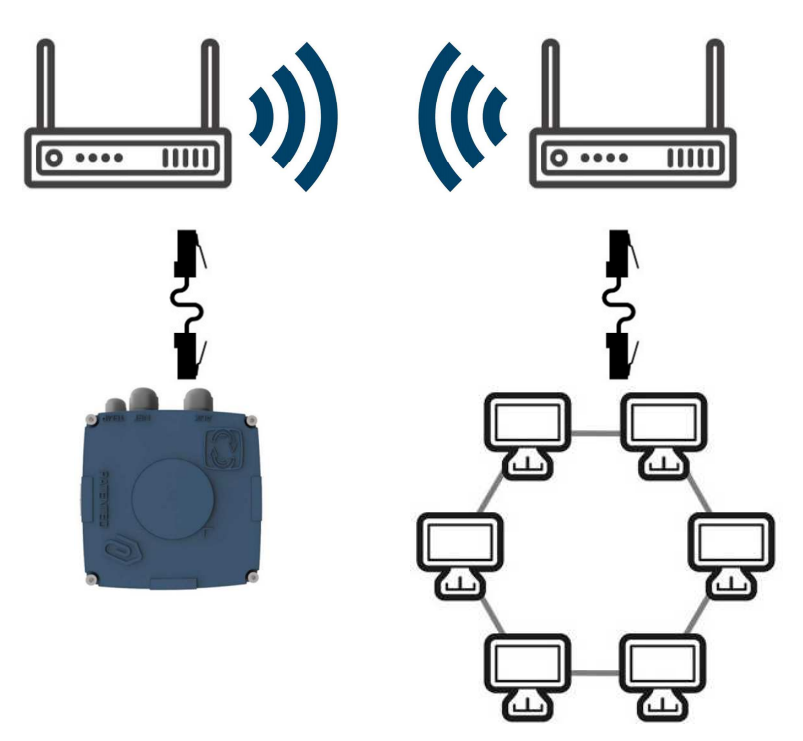

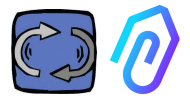

#### **7.2.2 Connection via portable Wi-Fi router with SIM**

It is possible to connect DOCTOR 4.0 to a mobile network via a portable Wi-Fi router equipped with a SIM having an internet subscription.

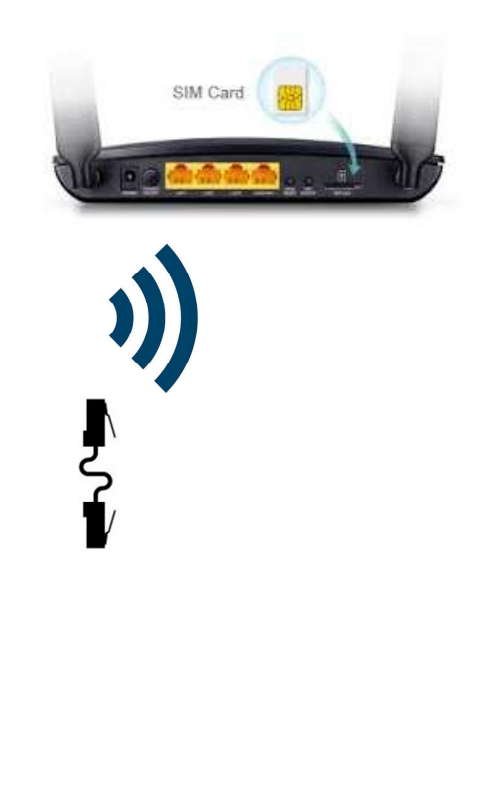

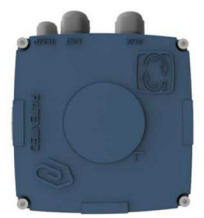

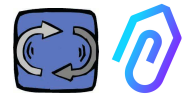

### 7.3 状态指示灯 LED:

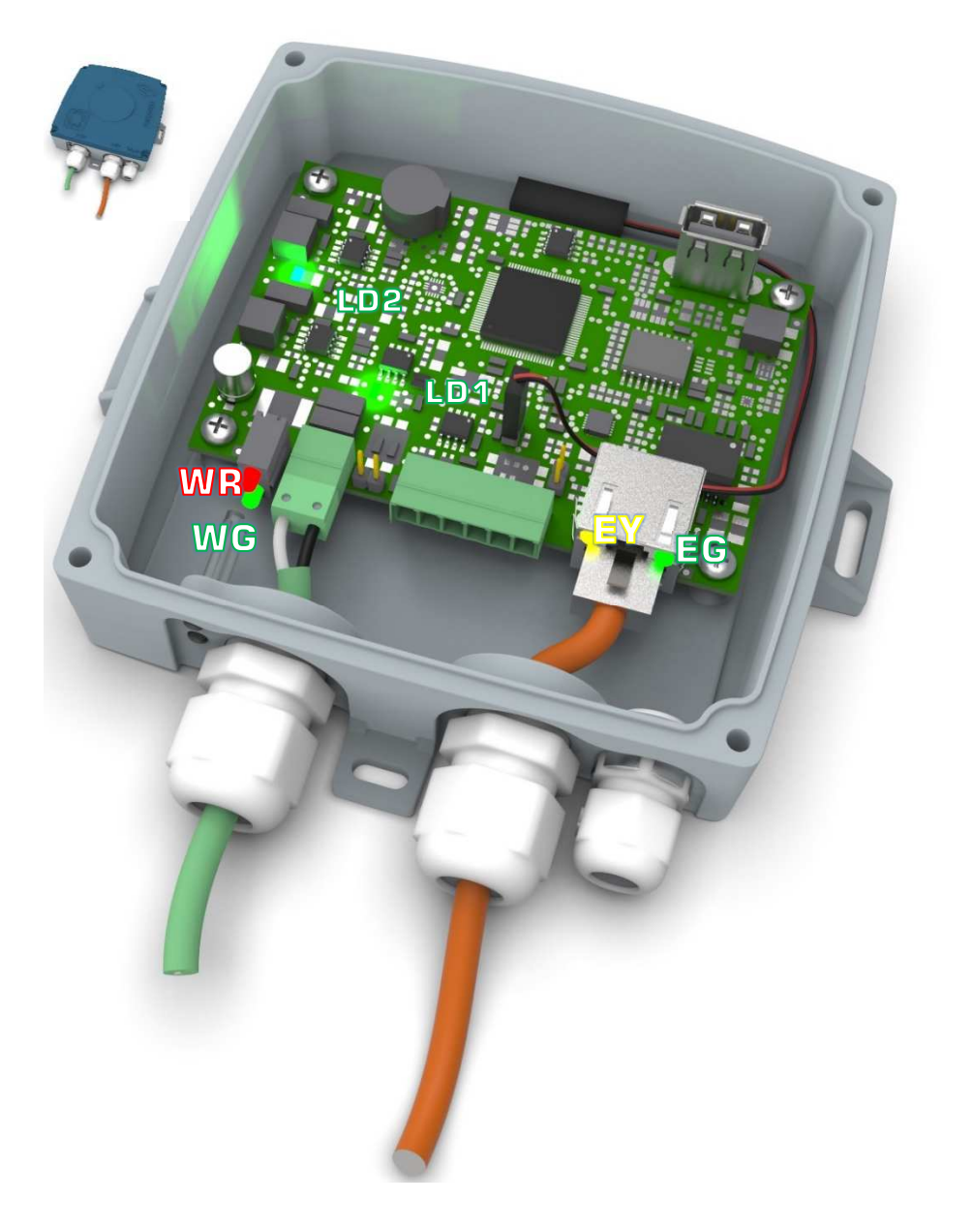

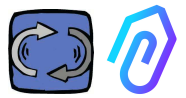

: 它是以太网活动LED指示灯,当以太网网路建立时,指示灯长亮绿 色。当存在网络流量时,它会闪烁,当未连接DOCTOR 4.0时,它将熄灭 。如果熄灭,请检查电缆连接。 如果显示慢闪,则配置错误: 默认配置是启用DHCP客户端,请检查

DHCP服务器配置 (参见第10.1.7章-配置)。

下》:当DOCTOR 4.0与网络之间有数据流量时,指示灯闪烁。当有高采 样率时,指示灯长亮。

而当DOCTOR 4.0正常供电时, LD1和 LD2 指示灯长亮。

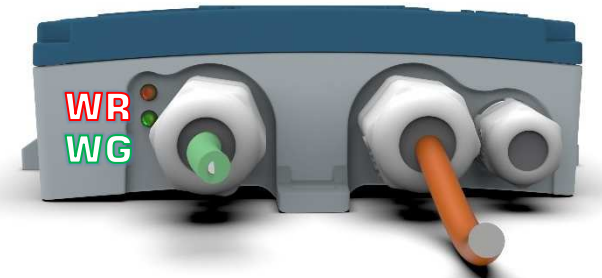

: 当这个红灯亮时,表示出现异常 (例如,以太网电缆断开或网络短 线)。

如果WR亮起,这意味着您无法访问FERMAI门户: 请同时检查DNS和防 火墙配置,允许完全访问 \*doctor.fermai.it\*。

: 当DOCTOR 4.0发送数据时,每秒闪烁一次。如果不亮,请检查网 络电源和防火墙是否正常。

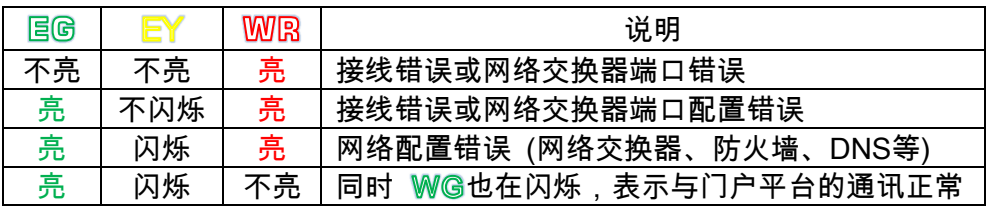

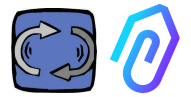

#### 7.4 有接线问题?

先检查LED指示灯。如果所有指示灯显示都正常,但仍然存在连接问题, 则问题出在您的网络配置中。

现在,要解决这个问题,请进行以下检查::

1. 找到正确的 IP: 如果您有一个 DHCP 网络,您可以找到它,或者 您可以做一个网络扫描(如高级 IP 扫描 Advanced IP Scan)

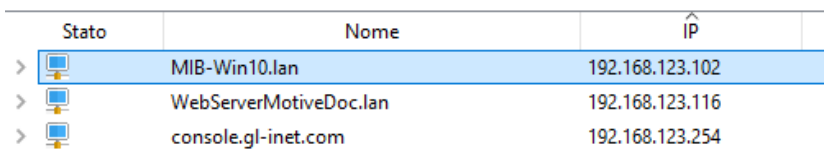

2. 如果您能找到它,配置您的 DOCTOR 4.0 的 IP 地址(参见 10.1.7 配置-网络)

仍然有连接问题吗? 嗯,就像你把打印机连接到你的网络一样,仍然可能 有一些隐藏的障碍 (防火墙、DNS过滤、内容过滤等)。

简单的检查方法是: 拿一台笔记本电脑,将它连接到与DOCTOR 4.0相同 的以太网电缆上,然后尝试浏览 www.fermai.it

如果需要,请深入检查LAN局域网/防火墙连接。

一般来说,我们建议任何 IIoT设备,如DOCTOR 4.0,都应该有独立的 LAN局域网区域,没有任何限制,首先是出于安全原因。

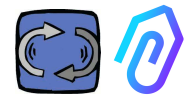

#### 8. 注册

在激活 DOCTOR 4.0 之前,您必须输入公司资料并创建登录配置文件。 使用浏览器,进入https://fermai.it/ 网站,首先点击"Customer area (客户专 区)"

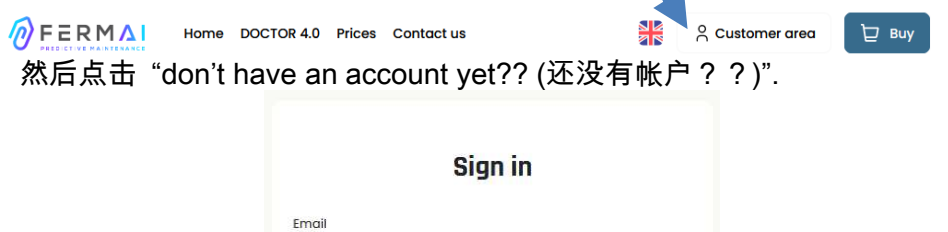

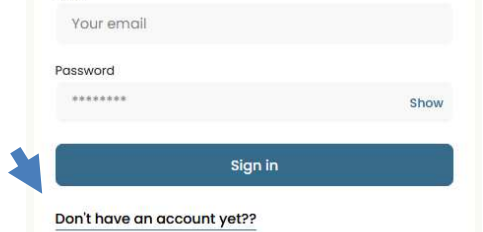

#### 它將引領您進入 https://fermai.it/registrazione

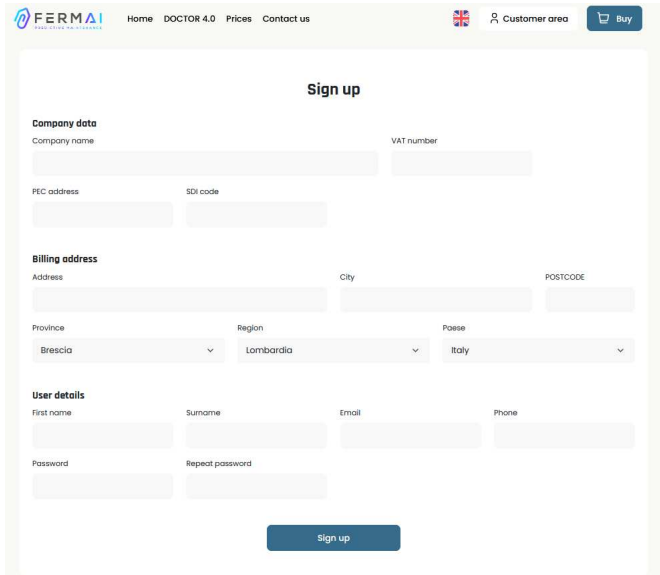

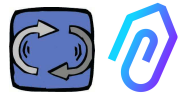

在此处输入您的公司整理。选择一个密码。您的帐户名称将是您在此处输 入的电子邮箱。

注册后,您将收到一封电子邮件,确认创建您的帐户

只有拥有帐户,您才能购买或激活DOCTOR 4.0。DOCTOR 4.0 购买和 门户订阅将链接到您的帐户。随着时间的推移,您购买的 DOCTOR 4.0 越多,购买的成本就越少,后续激活的成本就越低。

注:如果您是 FERMAI 认证的系统配置员,并且您从 FERMAI 获得了 特殊的"Manager (管理者)"启用配置文件 (请参阅第 10.3 小节) 使用给定的 "Manager (管理者)" 配置文件登录,并通过 "add (添加)" 在 "companies (公司)" 部分(参见第 10.4 小节)输入公司资料。然后模拟 客户公司,继续使用公司帐户激活 DOCTOR 4.0。

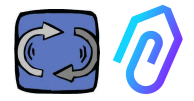

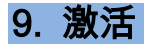

# 每个 DOCTOR 4.0 都要通过 FERMAI 应用程序(适用于 Android 和 IOS  $\mathbb{S}$ 量<sub>)激活</sub>

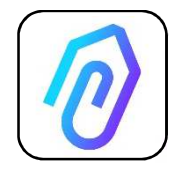

要下载 FERMAI 应用程序,只需连接到该站点: https://doctor.fermai.it/login

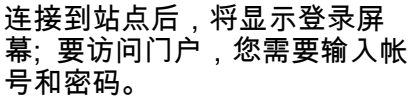

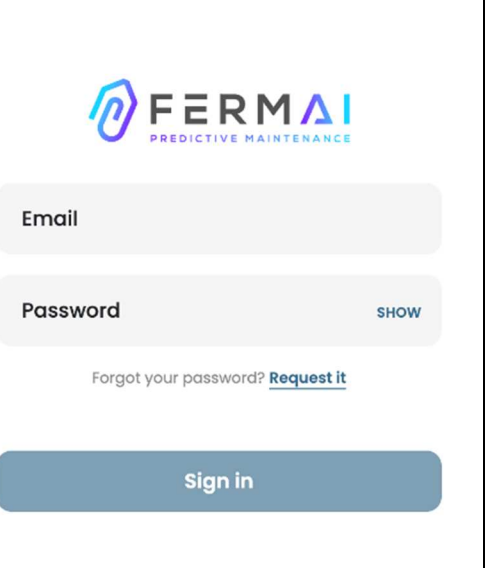

进入网站后,您可以下载应用程序。

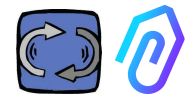

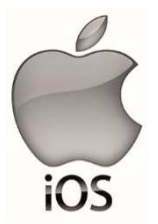

连接到站点后 https://doctor.fermai.it/ 将显示登录屏幕,为了访问门户,必须先登录。

以下是将应用程序添加到智能手机或平板电脑的方法:

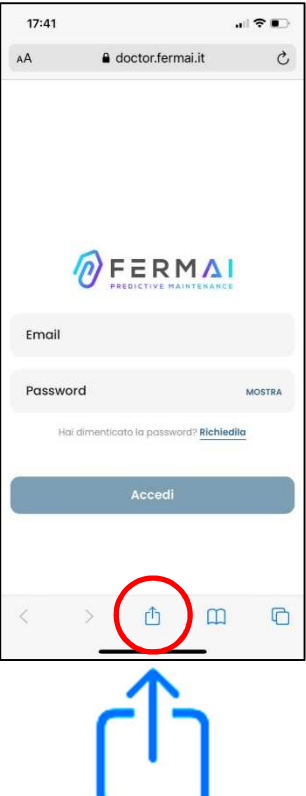

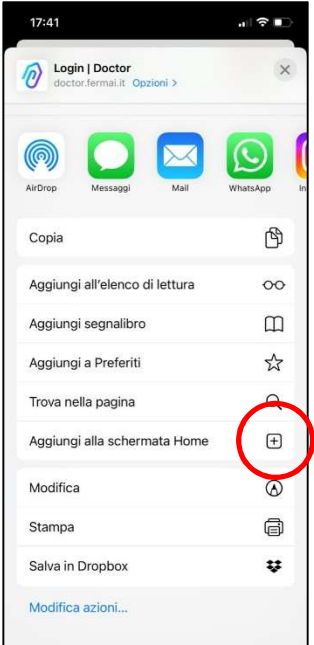

 $[+]$ 

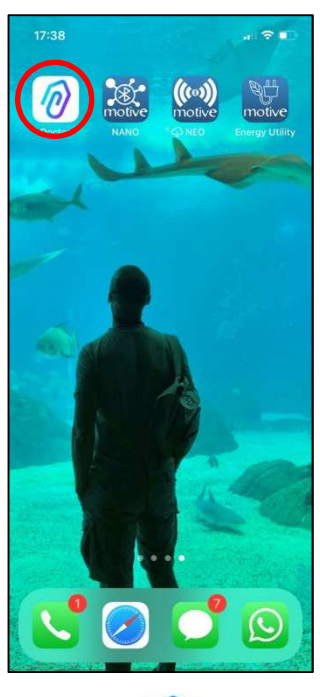

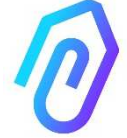

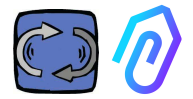

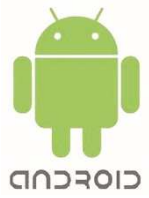

#### 连接到站点后 https://doctor.fermai.it/,只需转到网页设置 并单击 "安装应用程序" 项,它将自动下载。

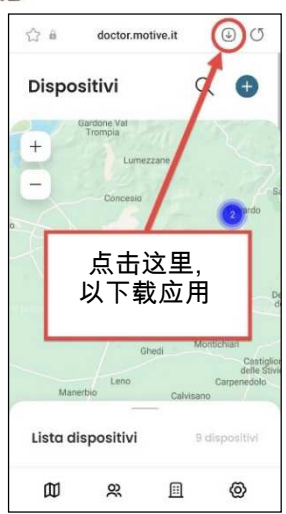

或:

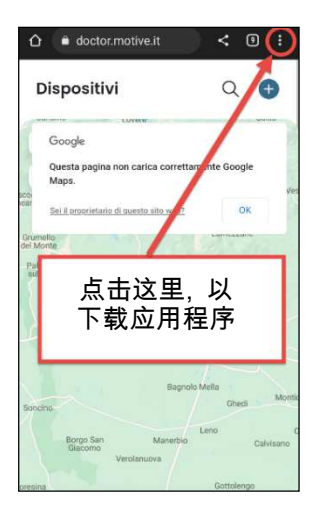

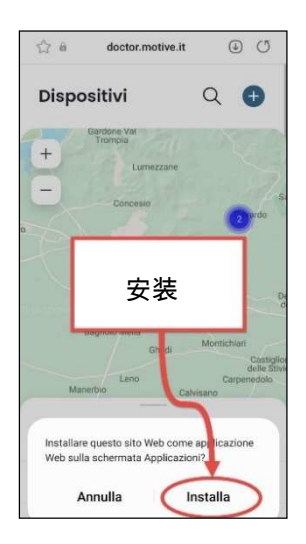

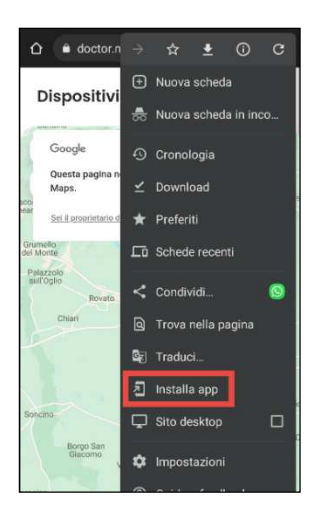

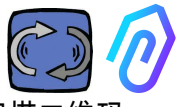

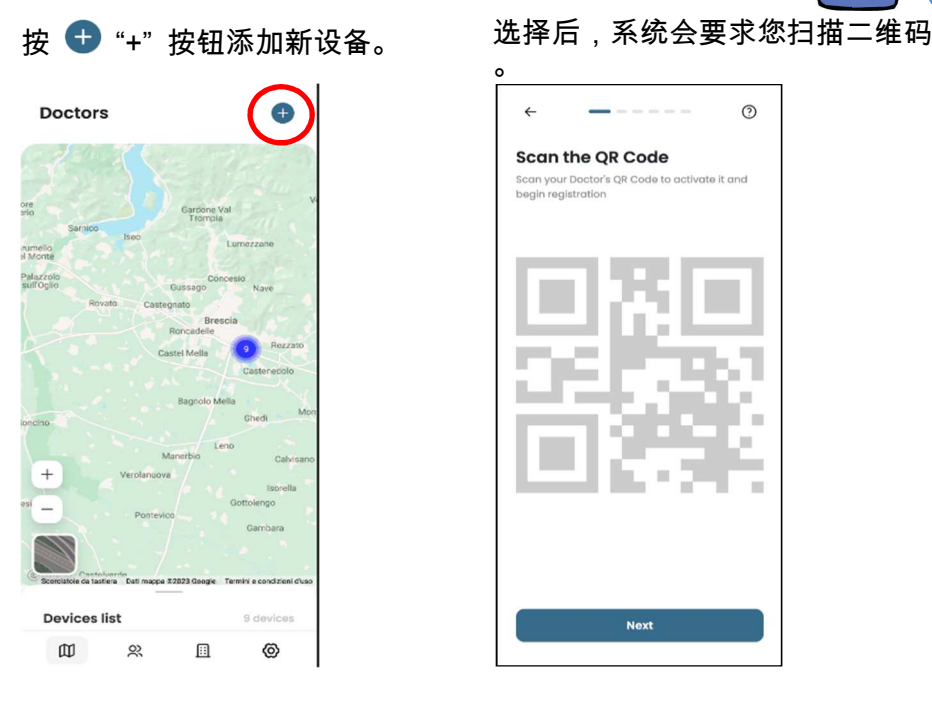

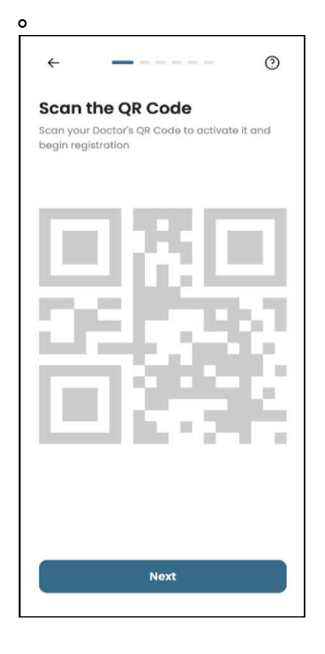

#### 二维码可以在 DOCTOR 4.0 的盖子上找到。

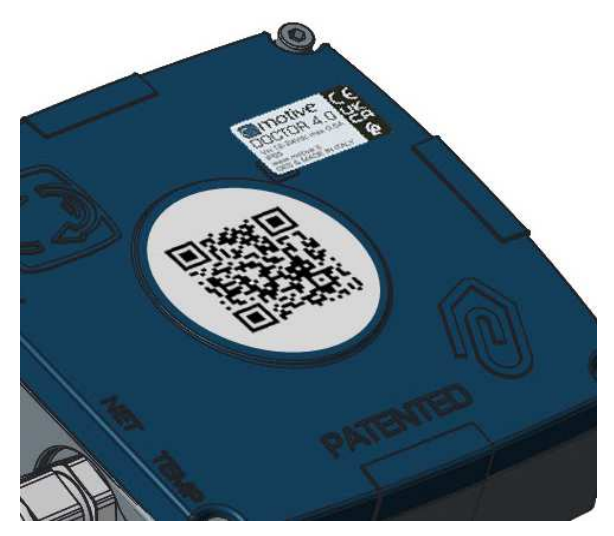

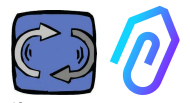

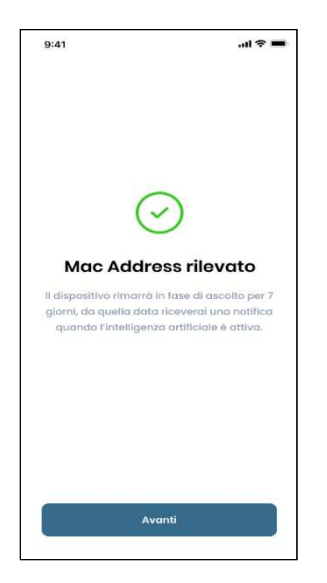

#### 配置新的 DOCTOR 4.0 后,应用 程序会显示安装步骤

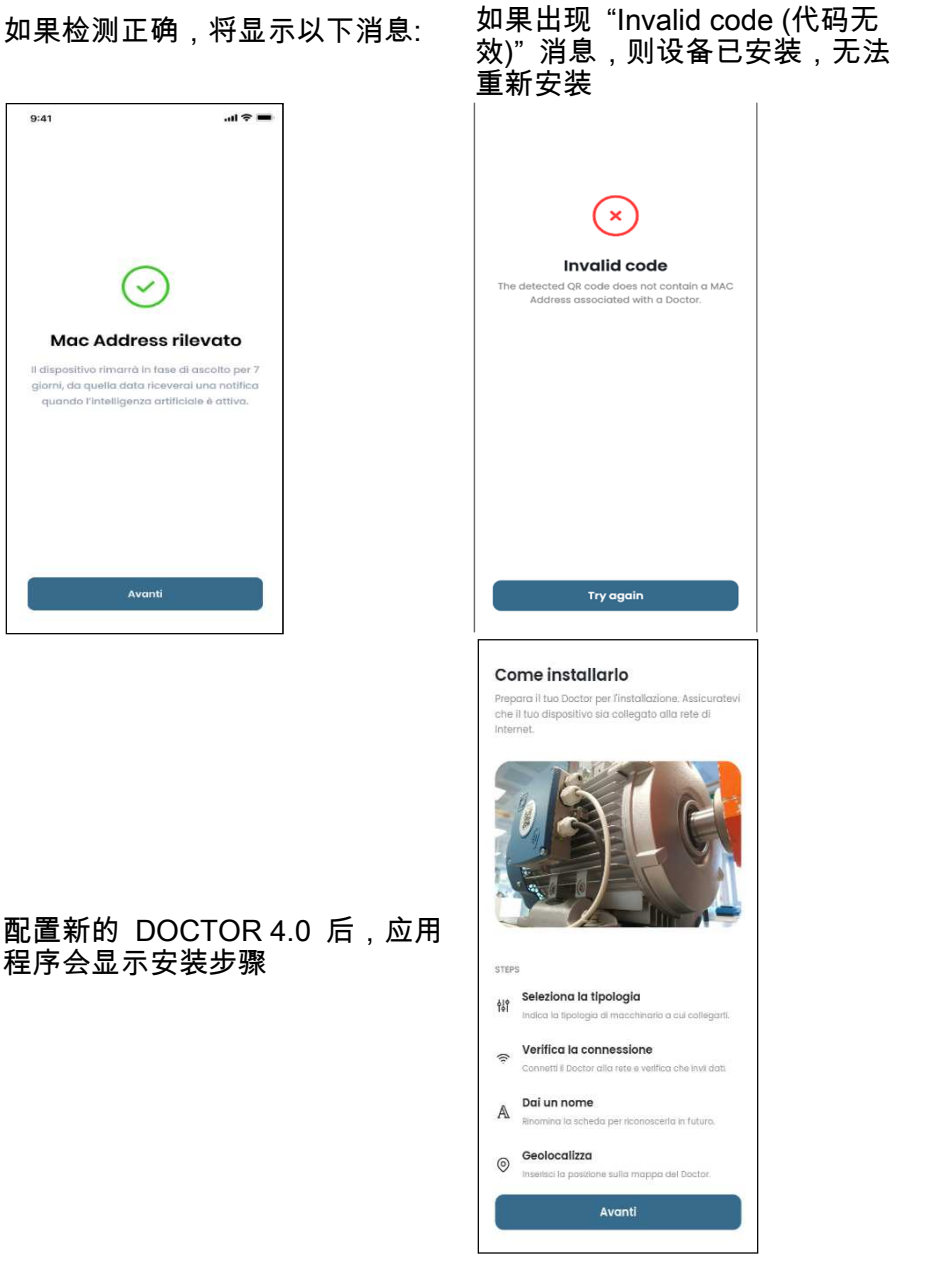

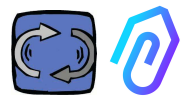

1. 为了与应用程序和 FERMAI 门户进行通信,必须将 DOCTOR 4.0 连接到公司网络, (如出现通 信问题,另见第 10.1.7 小节 配置 网络),再通过这个网络连接到互 联网

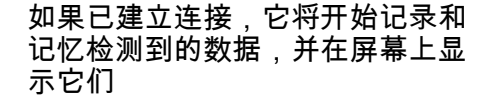

Avanti

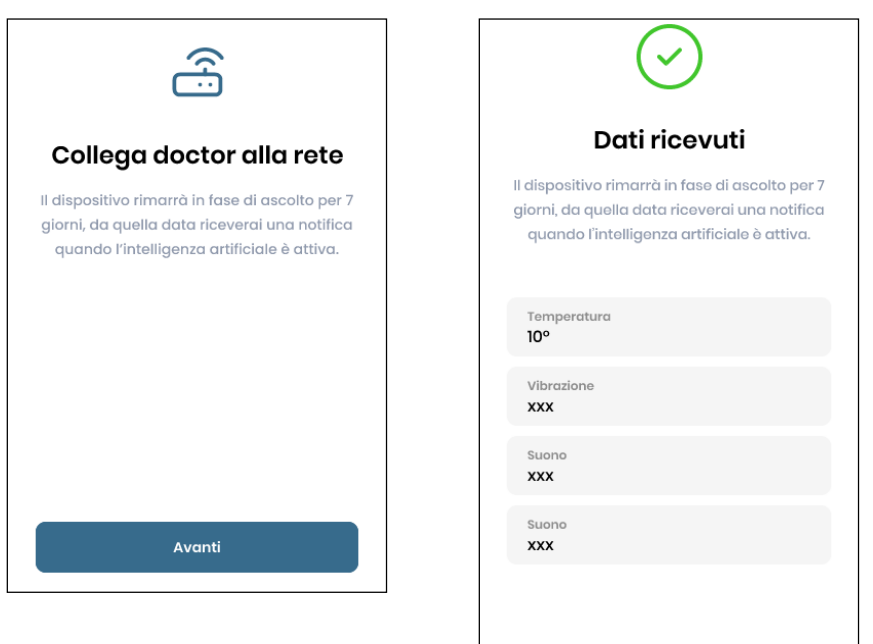

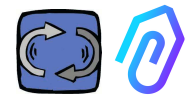

#### 2. 选择用途; -用在电机上;

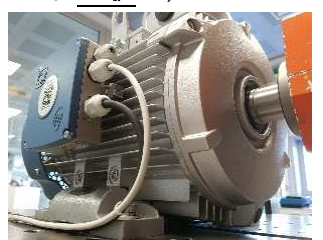

-用在机械**減速機**上(这将排除人<br>工智能的磁通量数据) 工智能的磁通

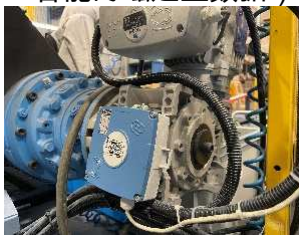

#### 3. 给这个 DOCTOR 4.0 监测仪 命名

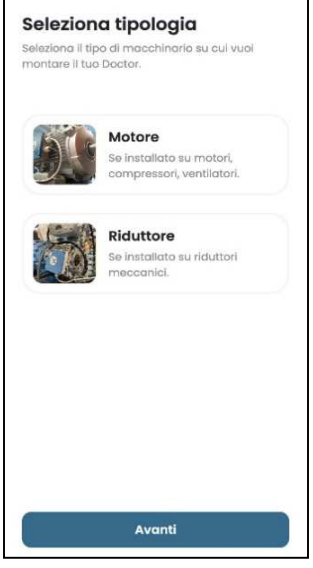

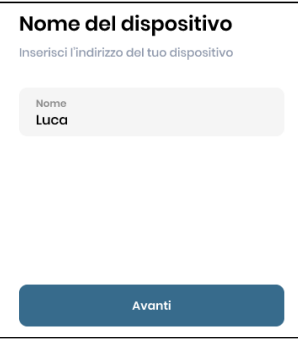

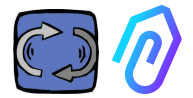

### 4. 应用程序通过谷歌地图自动识别 DOCTOR 4.0 位置,也可以手动输入 位置。

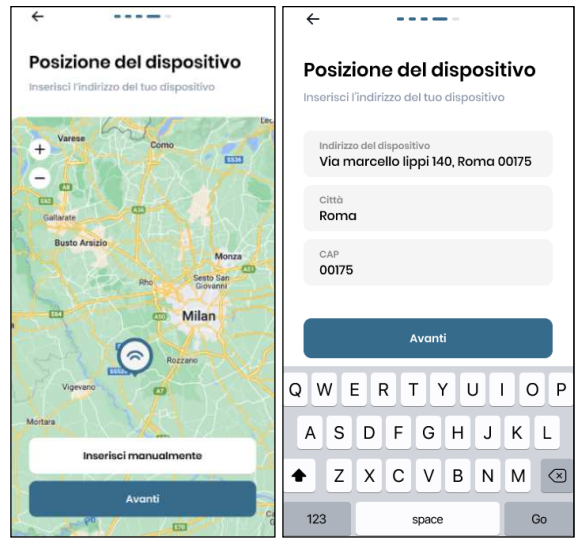

5. 插入照片。您可以插入 DOCTOR 4.0 设备或应用该设备的机器的照 片。它用于促进 DOCTOR 4.0 安装列表上的视觉识别

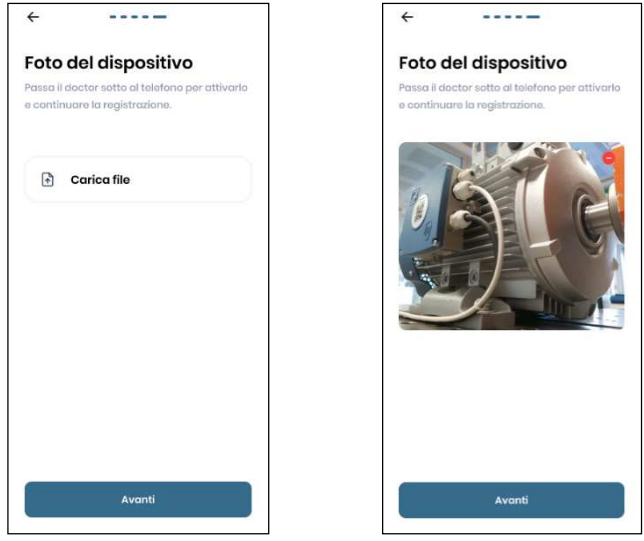

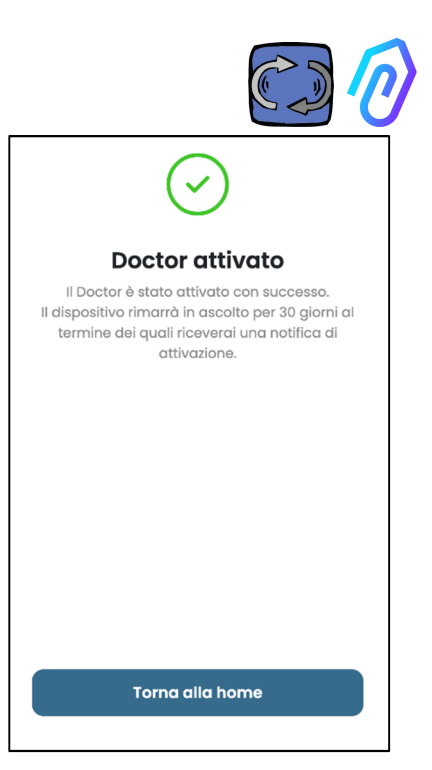

注: DOCTOR 4.0 只能从应用程序添加和激活。不能从网站上做到这一点。

完成所有步骤后,将显示消息"Doctor

至此,DOCTOR 4.0 已经准备就绪,但 处于 "machine learning (机器学习)" 模

一个月后,它将收到激活人工智能和计

activated (已激活)"。

算的"AI"警报的設定值。

式一个月。

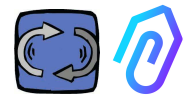

#### 10. 功能

配置 DOCTOR 4.0 后, 可从站点 https://doctor.fermai.it/ 访问门户。

或者,您也可以从 Fermai 网站 https://fermai.it/login 进入,然后点击 "Customer area (客户专区)"

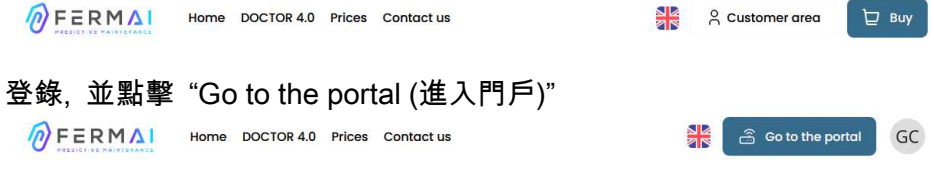

FERMAI 门户和应用程序左侧的功能是:

#### $\Box$  Doctors

- 1. 在地图上查看和定位,查看所有已激活的 DOCTOR 4.0;
- 2. 查看每日工作时间和机器运行总时间;

3. 查看 Modbus 连接的设备(例如:VFD 变频器或压力传感器等)和内 置设备(磁通量、温度、振动、声音)的参数;

4. 显示每个 DOCTOR 4.0 的状态(在线机器工作、在线机器不工作、离 线、报警);

- 5. 报警通信管理;
- 6. 维护管理:根据实际工作时间计划并记录维护;
- 7. 为每个 Modbus 连接的设备选择最多 5 个参数;
- 8. 查看 AI 的自动报警设定值;
- 9. 手动建立报警设定值;
- 10. 遥控
- 11. 整合

#### $\sum_{ }^{\infty}$ **Users**

用户管理

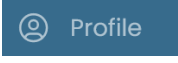

配置文件管理

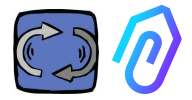

# **10.1** Doctors

#### 10.1.1 查看和定位 DOCTOR 监测仪

通过单击 "Doctors",可以查看地图,其中显示了DOCTOR 4.0所在的 位置,便于识别它们。

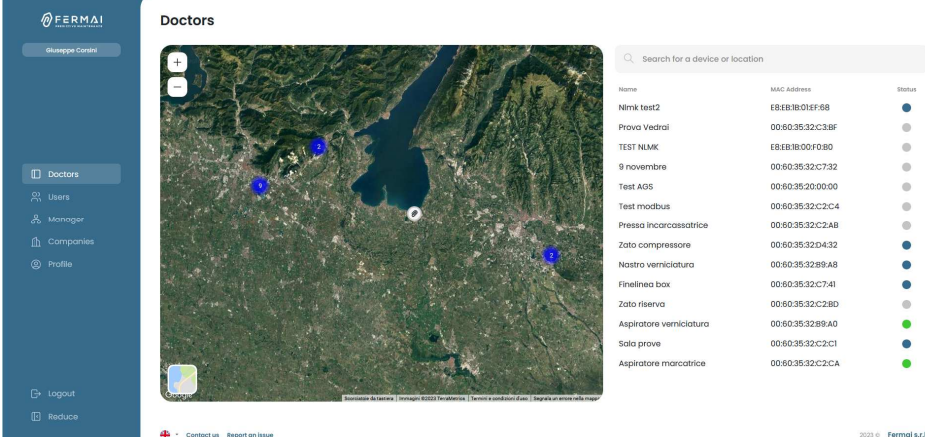

通过放大功能,您可以更详细地查看所有已安装的 DOCTOR 4.0。也可 以指定一个地理位置来搜索某个地方的所有 DOCTOR。

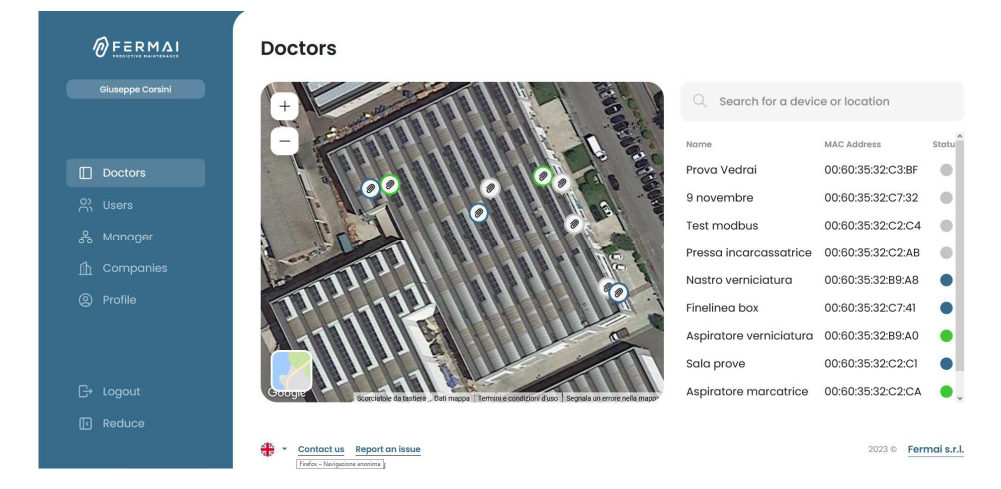

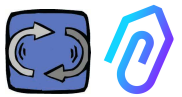

旁边(对于电脑桌面版本)或下方(对于移动版本)是地图上显示的 DOCTOR 4.0 设备列表。通过在地图中向前/向后缩放,设备列表也会被 修改,仅显示地图中标识到的设备。 设备列表显示 DOCTOR 4.0 的名称(之前在配置阶段已命名)、其 MAC 地址 (打印在 DOCTOR 4.0 机壳上盖的地址, 但只能在电脑桌面 版本中查看)及其当前状态。

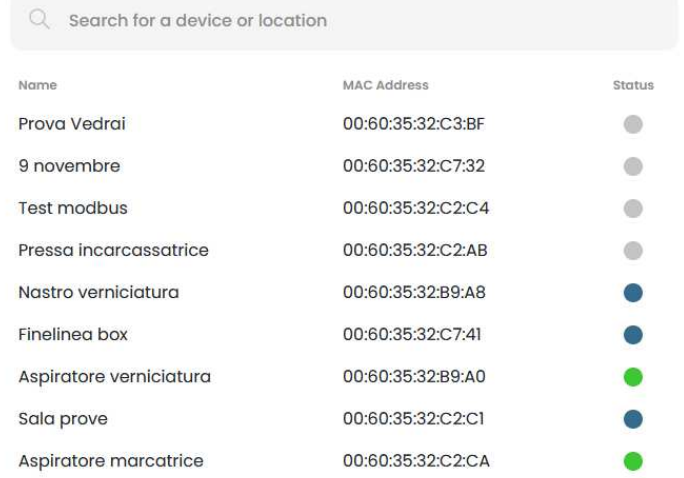

#### 状态用 4 种不同的颜色表示:

- 绿: 设备已开机<br>● 红: 设备处于报
- <mark>红</mark>: 设备处于报警状态<br>● 蓝: 设备已关闭,但还
- 蓝: 设备已关闭,但还连接 DOCTOR 4.0<br>● 灰: DOCTOR 4.0 已下线
- DOCTOR 4.0 已下线

可 以 在 每 个 DOCTOR 4.0 的 设 置 中 手 动 修 改 位 置 ( 见 修 改 段 落  $\Box$   $\alpha$   $\Box$ හු  $\lambda$ 

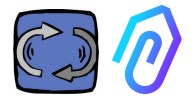

#### 从DOCTORs 4.0列表中,可以选择要查看其数据的人, 您可以看到正在收集的数据的概况,或者

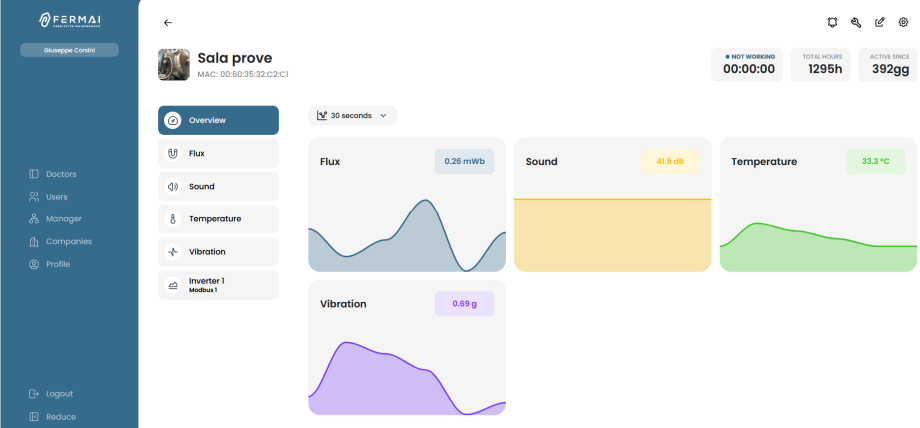

#### 随时间推移,每个参数收集到的数据的详细信息

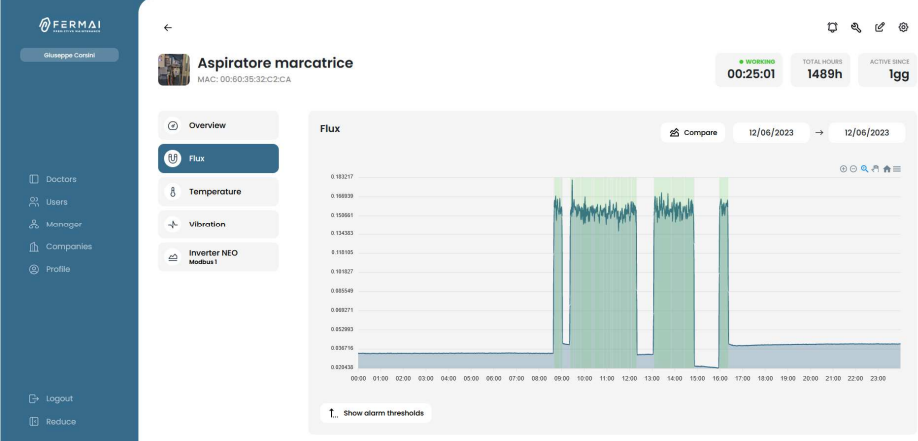

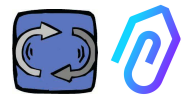

#### 10.1.2. 工作时间和总时间

虽然没有直接连接到机器电源,但由于与磁通量和振动数据相关联的算法 ,DOCTOR 4.0能够识别机器何时打开或关闭,从而计算运行小时数。这 对于维护计划非常有用 (见维护段落 2 & ® )

#### 这是个例子,当您在门户网站选择了任一个 DOCTOR 4.0 设备,您可以 在屏幕顶部看到以下:

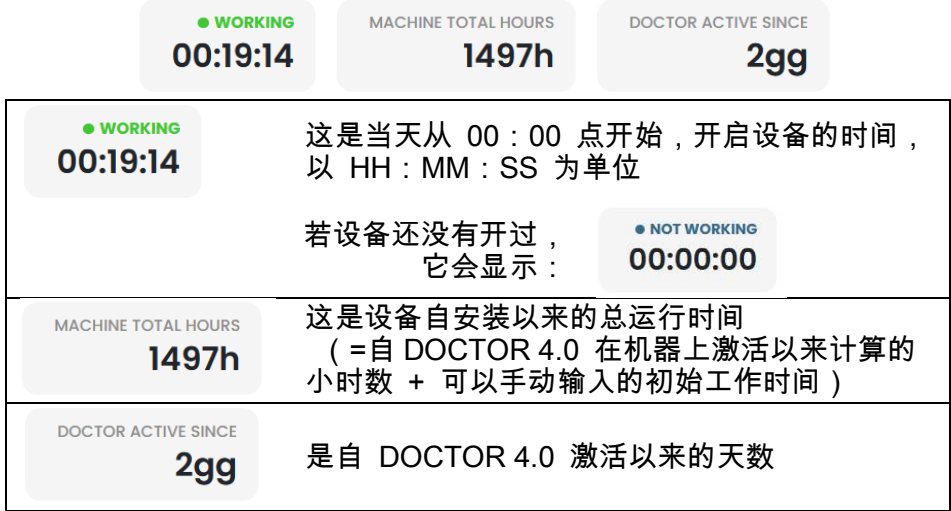

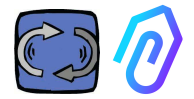

#### 10.1.3. 查看检测到的参数

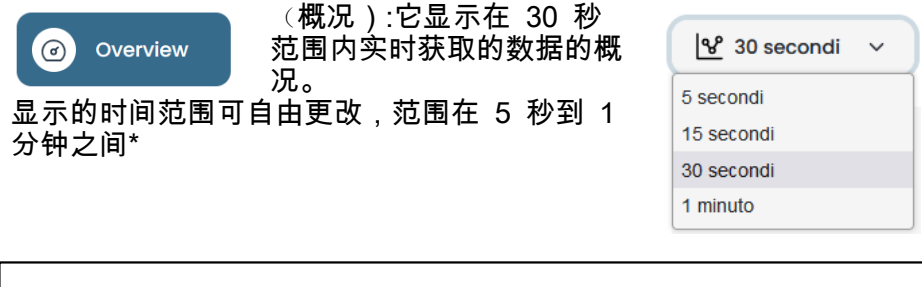

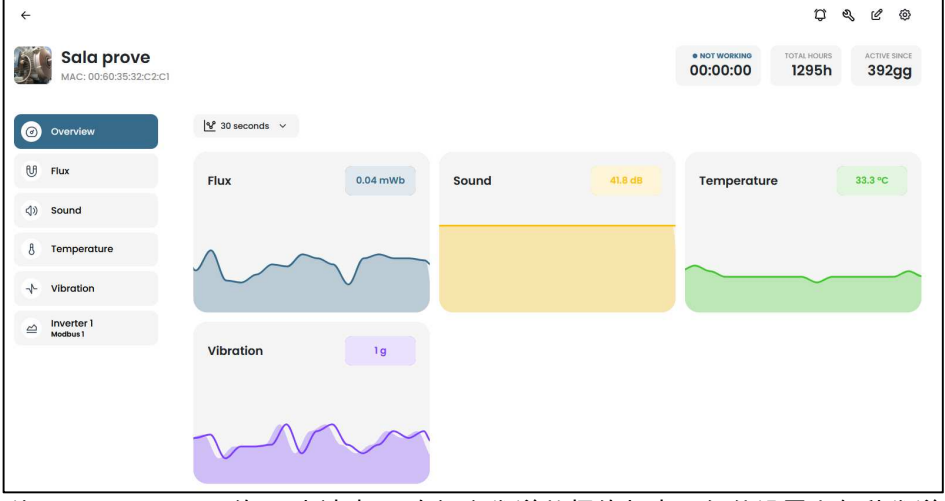

\*注:DOCTOR 4.0 的"日志速率"(向门户发送数据的频率)仍然设置为每秒发送 一次(这也是它可以"智能"的原因),并且无法更改。

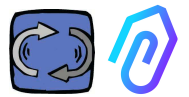

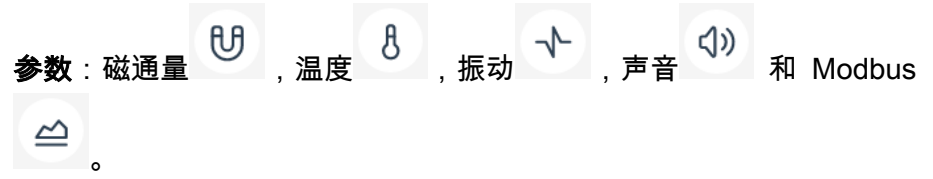

#### 对于每一个参数,都显示了所获取数据的图形。它们显示在从当天的 00 :00 到该精确时刻的时间段内。

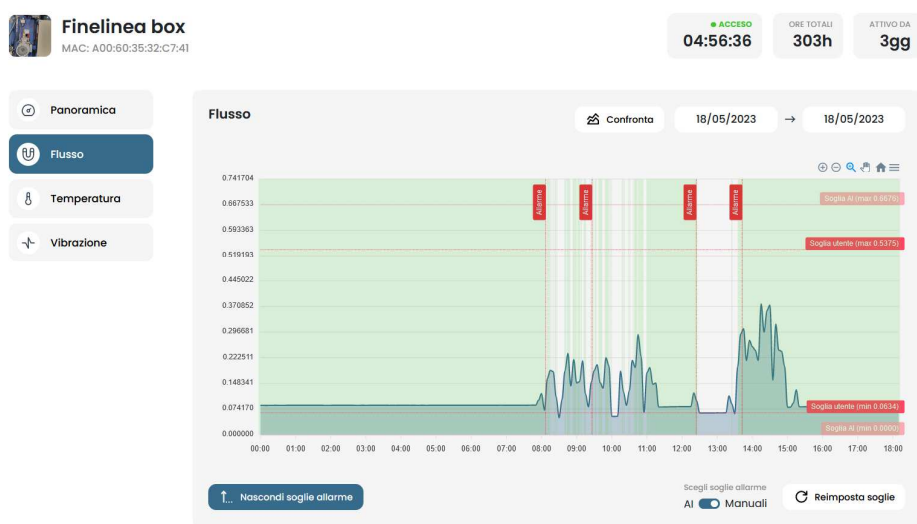

#### 通过单击其中一个参数,将显示一个图表,显示当天记录的数据。.

#### $\overline{00}$  $07:00$  $08:00$  $09:00$  $10:00$  $11:00$  $12:00$  $13:00$  $14:00$  $15:00$

#### 如果有警报,每个警报也都显示 在图表上

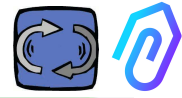

通过点击"show alarm thresholds (显示警报设定值" ),

1 Mostra soglie allarme

将显示AI警报设定值。它们代表 了通过AI机器学习计算出来的正 常状态极限值

选择"Manual(手动)",也可以 输入"手动"报警设定值。您可以选 择使用何种设定值,可以是人工 智能设置的"AI" 还是用户设置的 "Manual(手动)"设定值。

Choose alarm thresholds Al **O** Manuals

Reset thresholds

在第一次修改设定值时,可以通 过拖动人工智能预设的AI设定值 (提高或降低)来完成,过程中 将同时显示AI和修改中的这两种 设定值。

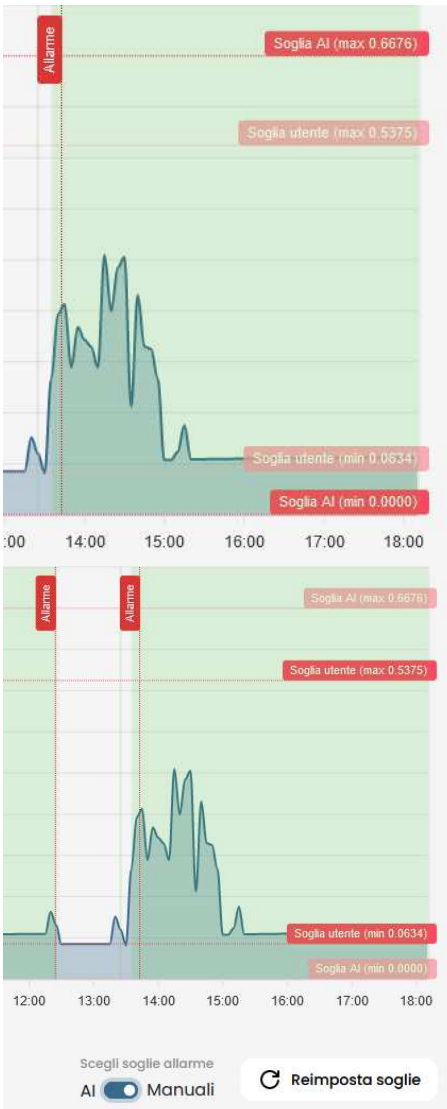

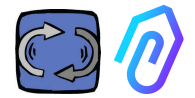

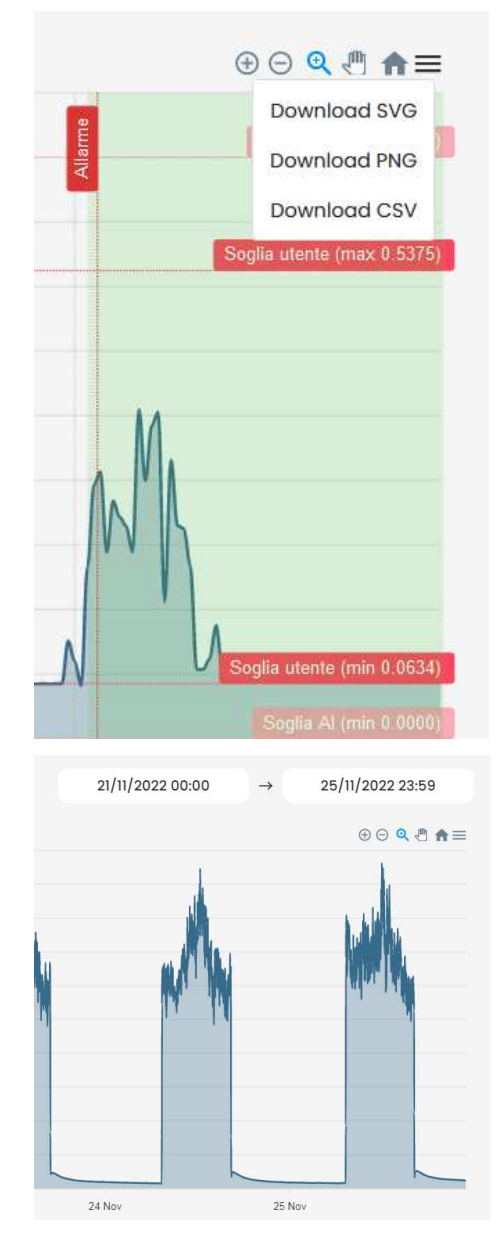

#### 所示图表的数据可以通过 三 图 ……<br>表右上角的小菜单下载,可以下 载成多种格式(SVG、PNG、 CSV)。

也可以选择要显示数据的时间段

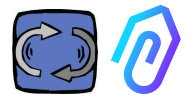

#### 您还可以比较两个周期,如下例所示。

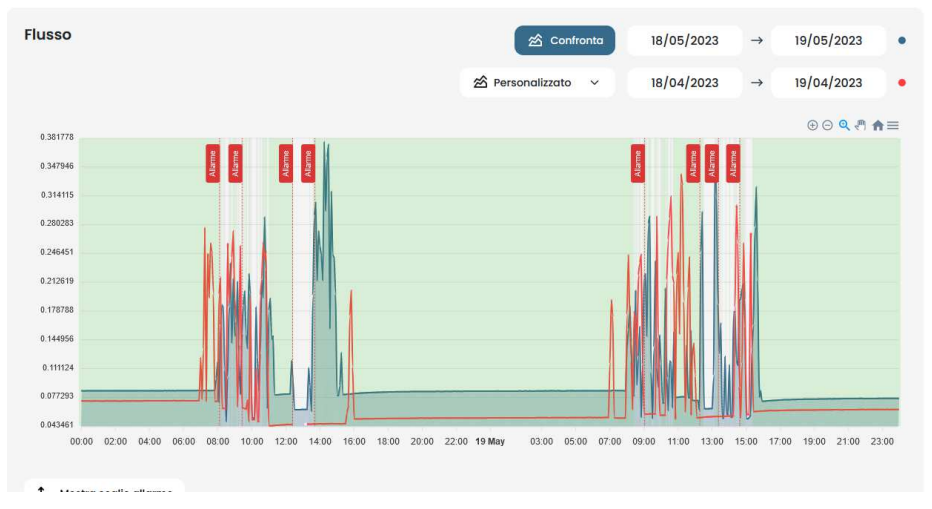

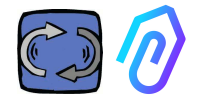

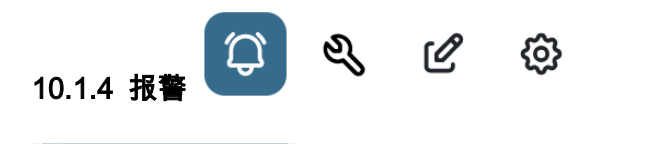

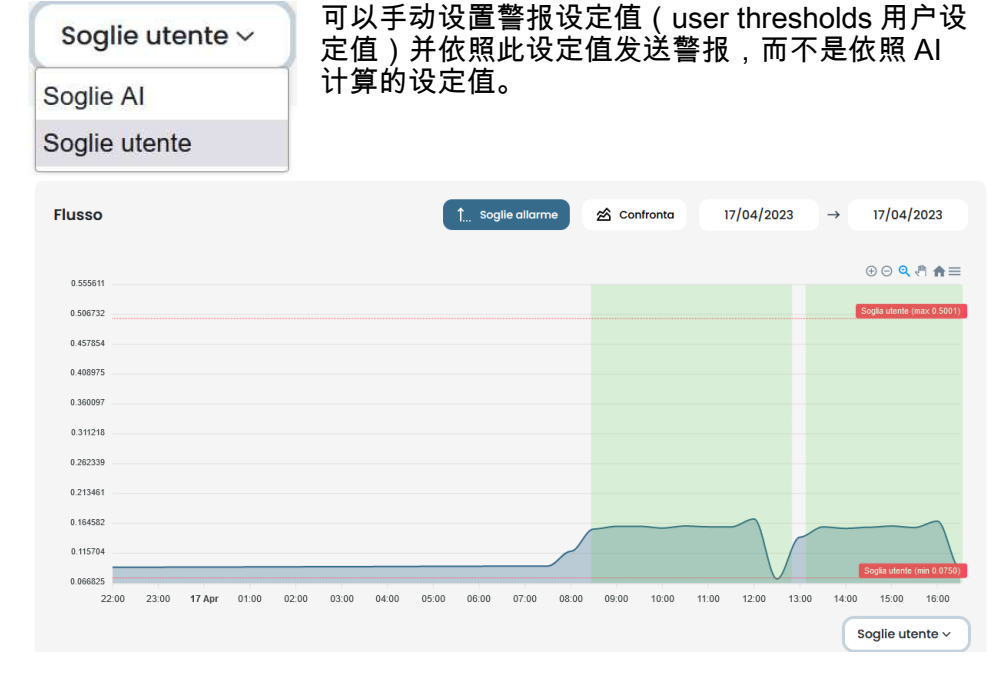

当平台在初始的自学阶段 (大约一个月) 收集数据有异常的时候;或者当 使用者对于设备的正确运行状况的了解, 比每个传感器收集的数据更精确 时,手动的设定值, 有可能比由 AI 计算出来的设定值, 更适用于实际监 测。

还可以设置最小报警设定值(最低温度、最小振动等)。

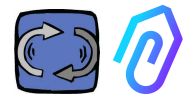

通过单击顶部的铃铛图标 ,您可以查看当前和过去的警报 当超过警报设定值时,将出现警报状态。 DOCTOR 4.0 中正在发生警报状态时,会出现红色警示,

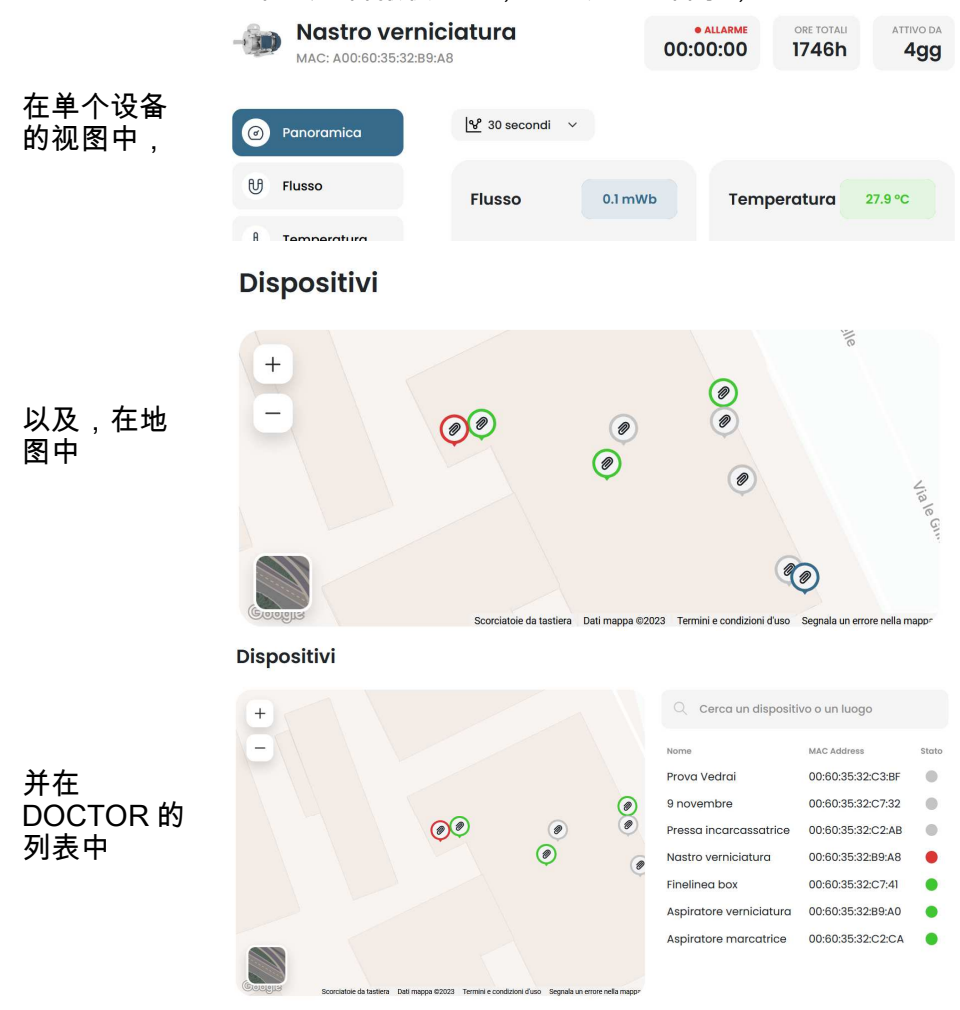

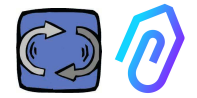

#### 报警日志显示 :

- 设备名称;
- 报警类型;
- 记录数值;
- 事件发生的日期和时间;
- 警报状态;

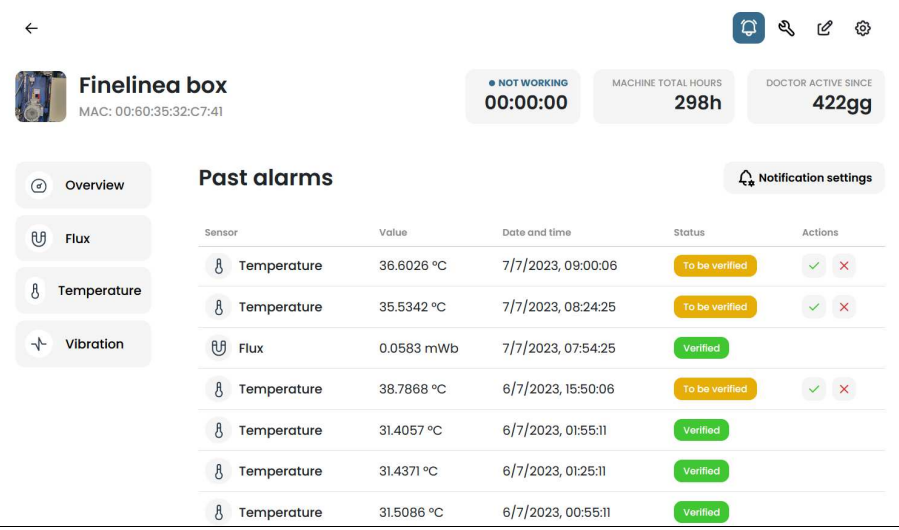

当 Status(状态)显示为 "To be verified (待验证)"时,借助两个侧键,可以 确认警报是否正确。

发生警报时,门户平台会向您注册的电子邮件邮箱发送消息。

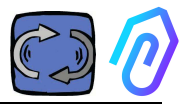

#### 在警报日志页面中,可以管理每种类型的警报需不需要通知使用者。要使 用此功能,请单击 Notification settings (通知设置)

### $\int_{\mathbf{x}}$  Notification settings

#### 然后,按照以下示例进行选择

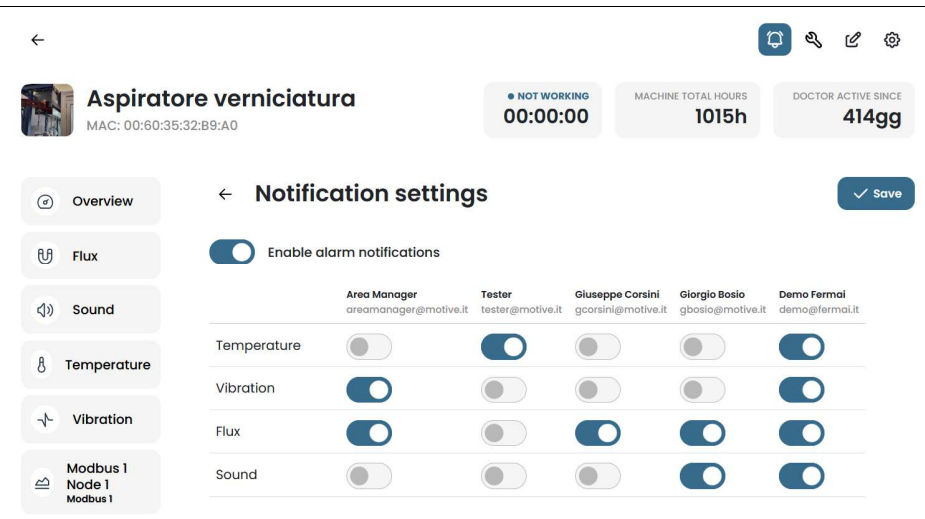

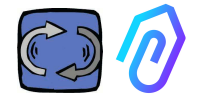

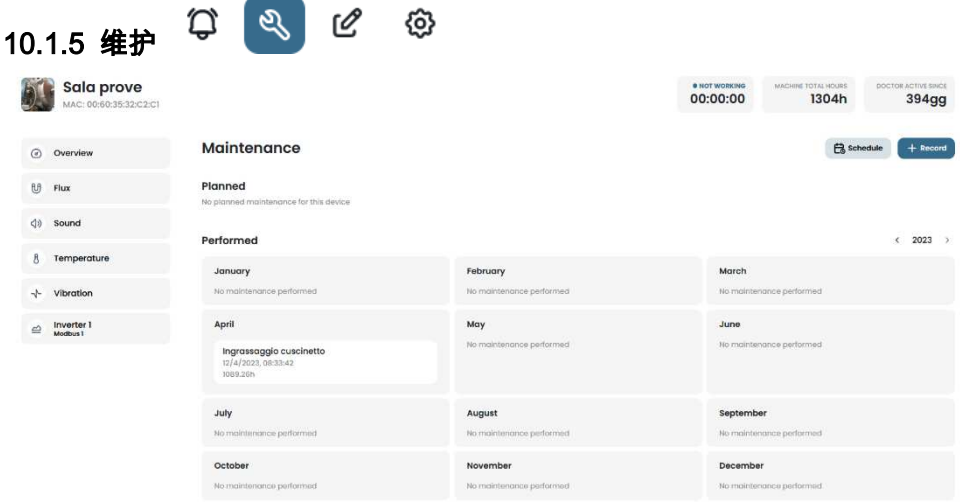

预测性维护是一种进化,但预防性维护不应被忽视。人工智能的数据越多 ,就越能检测到操作异常,但与此同时,最好也遵循机器制造商的手册。 DOCTOR 4.0 计算运行时间,它的门户平台可以告诉您,什么时候该进 行必要的预防性维护,这比任何时程计划都要好。

DOCTOR 4.0 可以让您管理维护登记。例如,可以为机械减速机计划换 油。使用 DOCTOR 4.0 进行此选项的主要优点,是自动计算机器的工作 时间。事实上,DOCTOR 4.0 能够从其流量和振动的监测中了解机器何 时工作,并计算工作时间。

点击位于屏幕顶部的维护 按钮,将打开专用于维护的页面。

然后可以订定维护计划,或记录已完成的维护作业。

**円** Schedule  $+$  Record

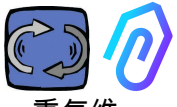

#### 通过选择 "Schedule(计划)",可以选择机器工作多少小时后,重复维 护。

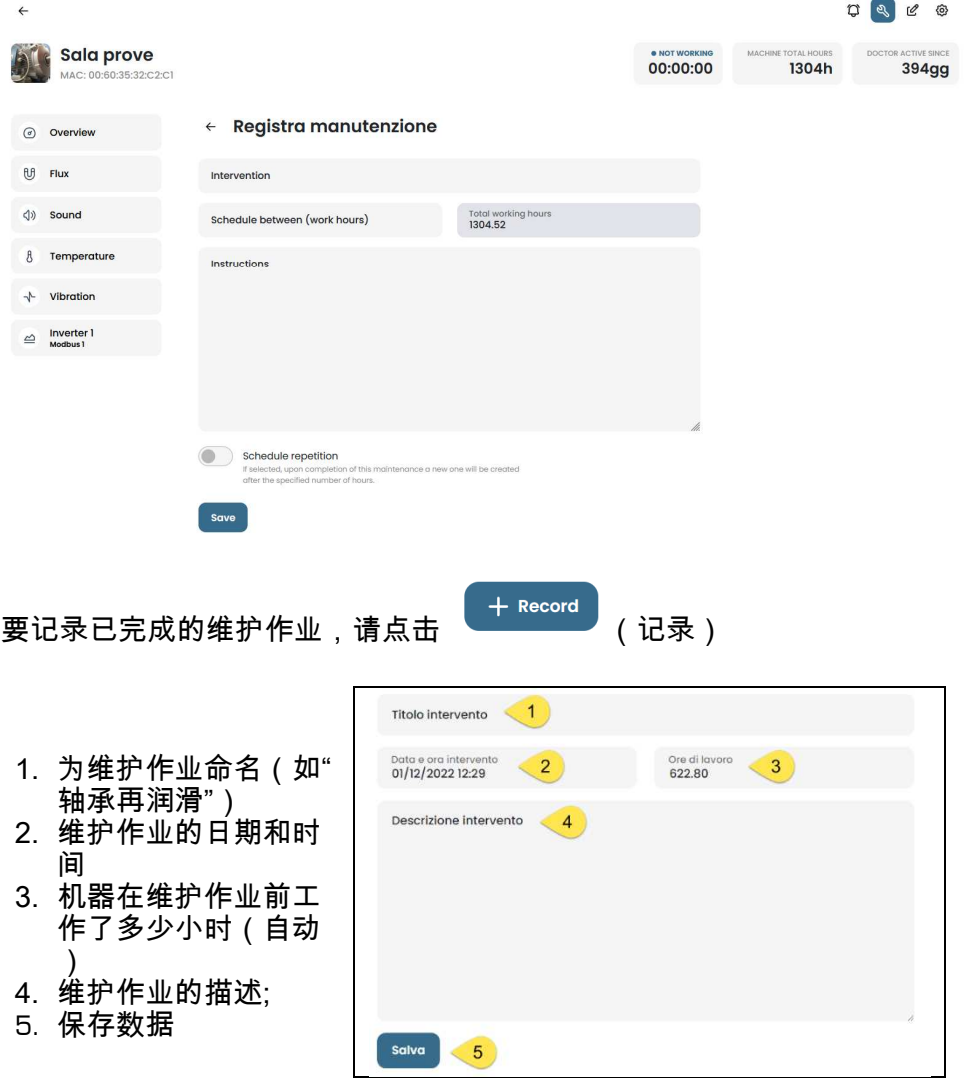

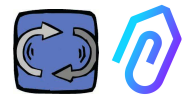

# $10.1.6$ 编辑  $10.3.6$

在本节功能中,可以对 DOCTOR 4.0 进行更改,包括:

- 机器名称,
- 类型
- 初始工作时间,对应于激活 DOCTOR 4.0 之前机器已经工作的时间。 从激活开始的工作时间,将被添加到DOCTOR 4.0计算的总工作时间中  $\circ$

还会显示地图,让您查看每个 DOCTOR 4.0 的位置,并提供其坐标。在 本节功能中,通过拖动DOCTOR 4.0图标,可以在地图上重新定位它的位 置。

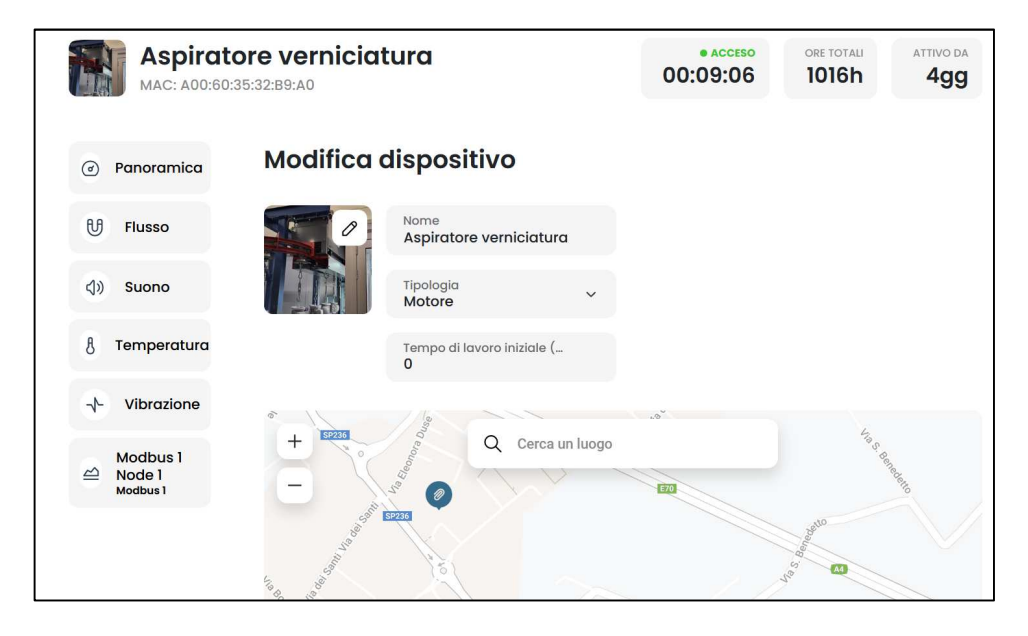

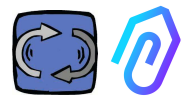

#### $\begin{array}{ccc} \mathbb{C} & \mathbb{C} & \mathbb{C} & \mathbb{C} \end{array}$ 10.1.7 配置

#### 每个 DOCTOR 4.0,您都可以配置: Mo**dbus, MQTT, Net**(网络)**, Serial(** 串行**)**

• Modbus. 此功能使每个 DOCTOR 4.0 可扩展使用外部传感器和 变频驱动器。

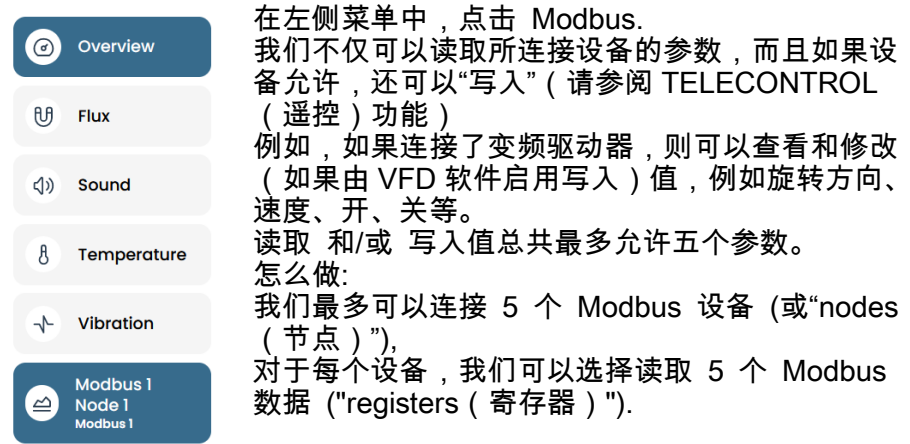

#### 连接到 DOCTOR 4.0 的设备示例(在本例中为变频驱动器):

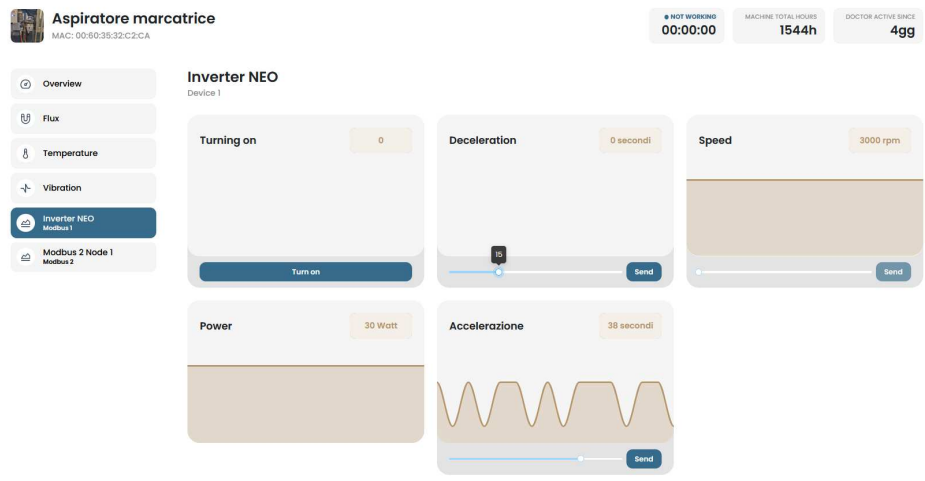

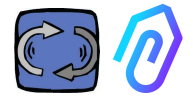

请依照以下步骤:

点击配置图标 (C) & (C) @

在本节功能中,可以设置要控制的节点(连接的设备)和每个设备的参数 所有设备都显示在 Modbus 窗格中。开启的设备由标记为Active(活动 **的**)绿灯指示。要激活一个新节点,只需单击 Update(**更新**)即可打开 "**inactive(非活动的)"**节点。

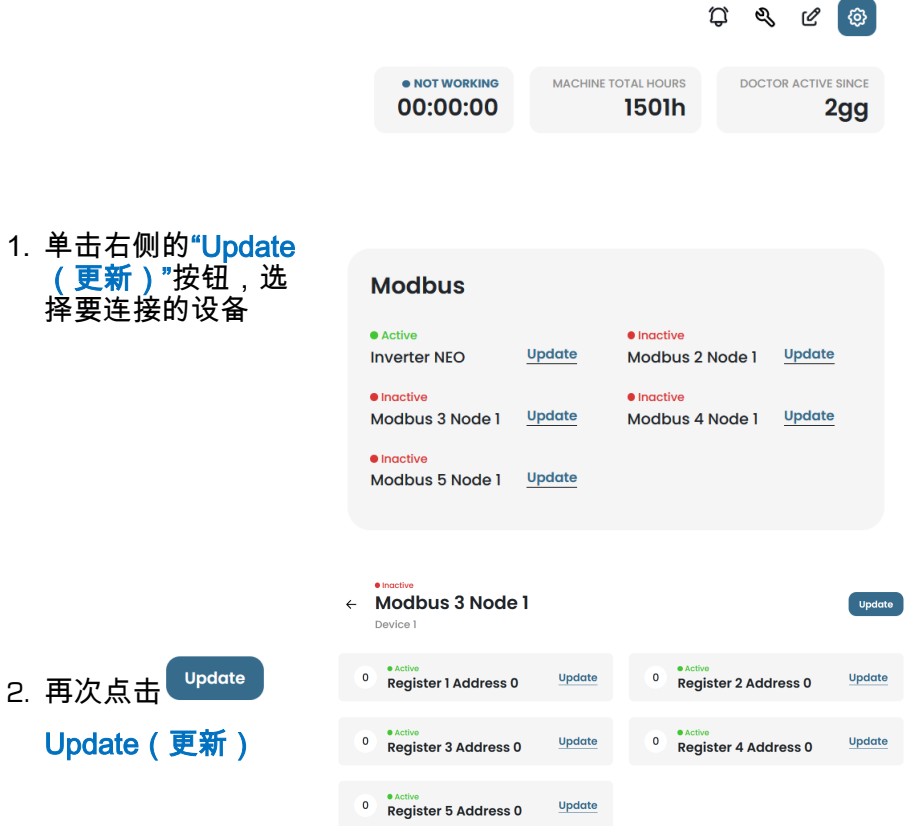

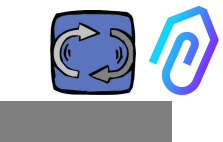

3. 给设备起一个名字( 例如:inverter NANO fan (NANO变频控制器 风扇)) 4. Activate(激活) 5. 点击Update(更

新)

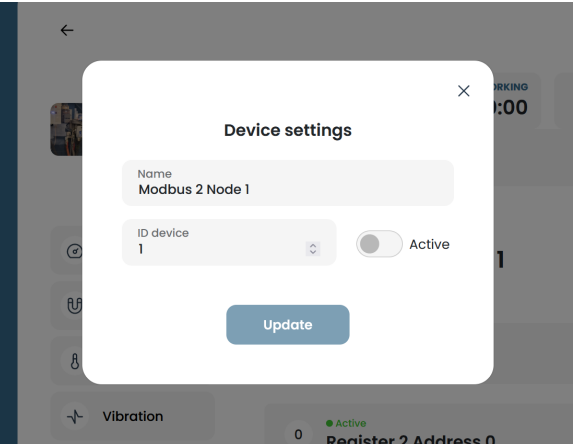

设备 ID 是一个要分配给连接到 DOCTOR 4.0 的外部设备的 Modbus 通道的编号(例如外部传感器或变频器),以便将其配对。 例如, 如果您想连接新的外部设备 <sup>\$ \$ @</sup> @ , 您需要通过点击配 置图标来访问配置,并选择一个 Modbus 通道(在这个例子中,点 击 Modbus5 Node 1 上的编号 5)。您将在此找到自己:

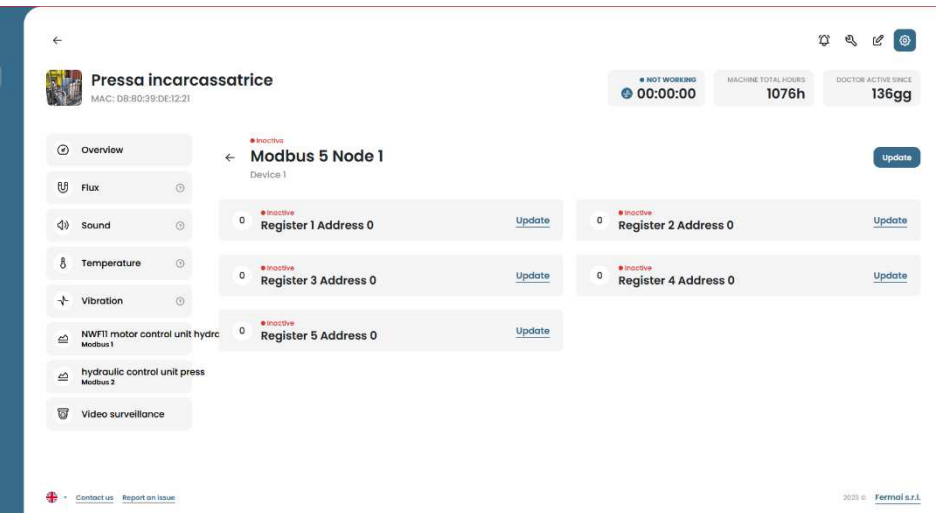

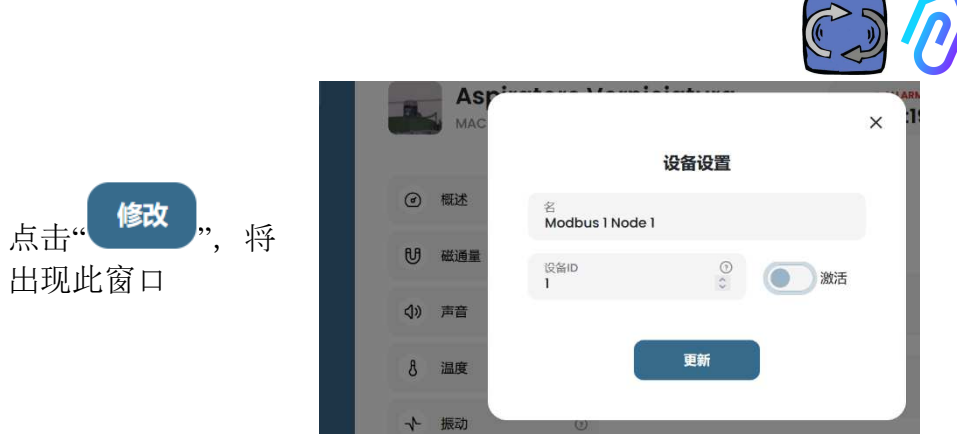

在这里,您可以在"ID设备"字段中选择任何数字,不一定是连续的,它应该对 应于您还需要输入到外部设备Modbus代码中的Modbus地址,以便将它们配对。 所以,例如,您选择数字7并激活它

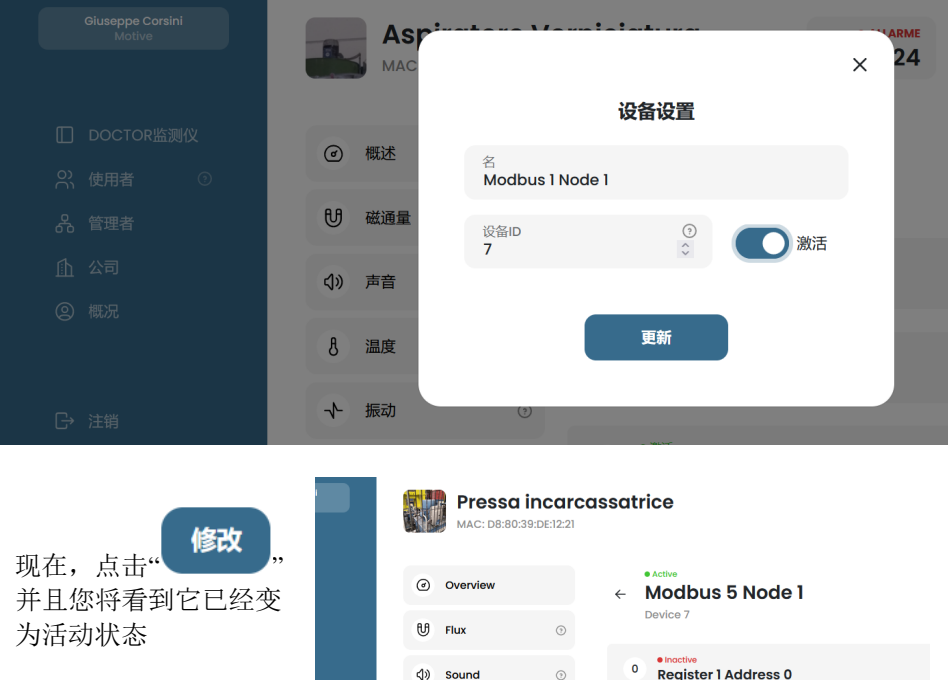

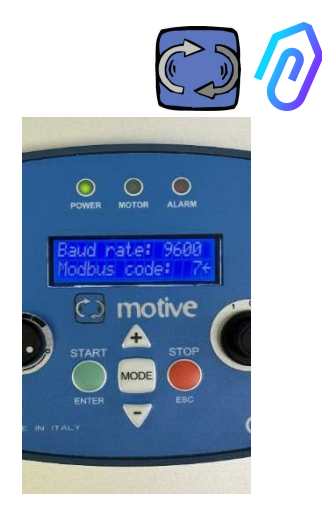

在这一点上,您需要转到要连接的外部设备 ,并将相同的编号(在本例中是编号 7)分配 给 Modbus 地址代码。 在这个照片示例中, 我们展示了如何在 Motive 的 NEO 变频驱动 器的 WiFi 键盘上执行此操作

如果将相同的 ID 代码编号分配给多个设备,则由于冲突,阅读将 不正确。

反之,如果在门户中将相同的ID代码编号分配给同一设备的多个通道代码,您可 以实现大于5的寄存器计数(例如,如果存在变频驱动器,则总共最多可以有 5x5=25个寄存器)。它将显示为这样:

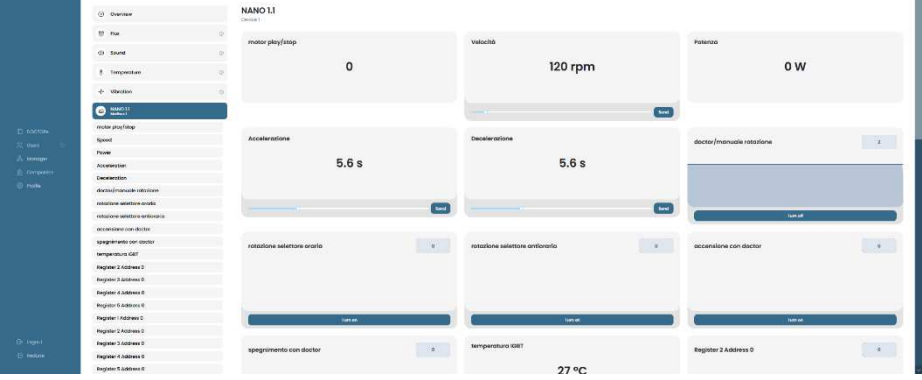

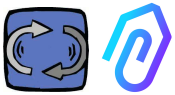

#### 激活设备(节点)后,将显示 5 个空闲 MODBUS 位址(例如: Register 1 Address 0 (寄存器 1 位址 0))。

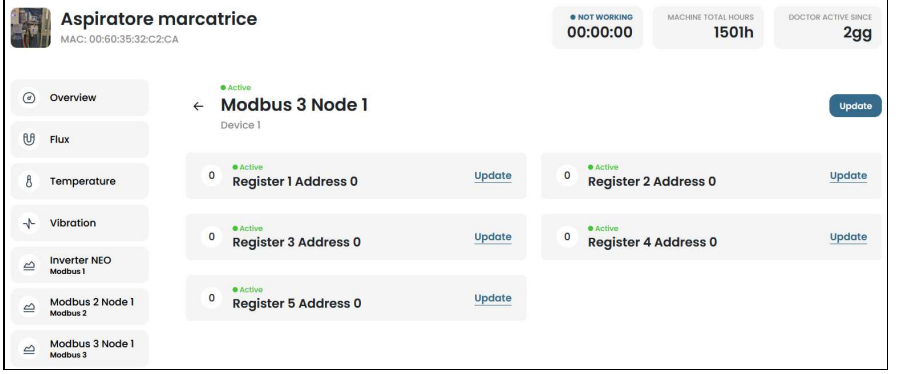

点击 Update <sup>32</sup> 您可以打开"Change registry settings (更改寄存

#### 器设置)"页面。

修改

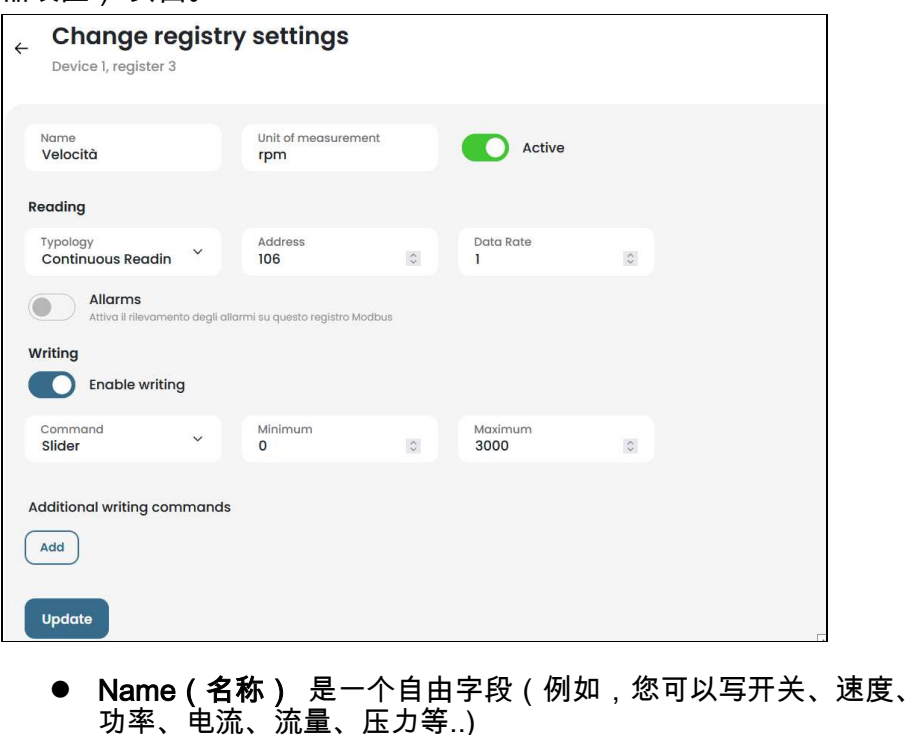

Unit of measurement (测量单位) (例如 W、A、V、RPM

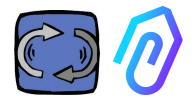

- Active (活动),以激活或停用此寄存器
- Reading (读取) 类型, 可以设置为
	- o Continuous reading (连续读取) (例如,如果想查看电压、电流...等 参数),
	- o Counter (计数) (一个渐进式数 字,例如,如果需要,您可以使用它 来显示计数传感器输入的件数),或
	- o ON/OFF (开/关)(如果只要知道 机器是打开或关闭,使用这种类型的 register寄存器可以立即检测,避免AI 人工智能算法的计算时间)

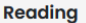

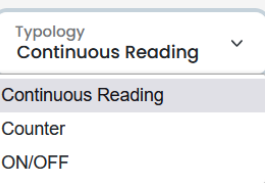

读取类型选择为ON/OFF(开/关)时,将出现"Value on (值-开)"框,该框 必须设置为机器打开时,register寄存器采用的值。

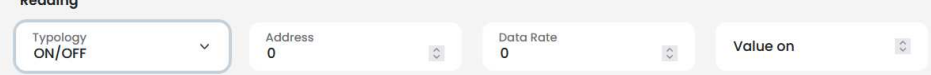

- Reading Address (读取 地址), 是设备注册表MODBUS位址 ( 可以在设备制造商手册的MODBUS变量表中找到)
- Multiplier (乘数)(默认=1)。如果在连接设备的Modbus矩阵中, 这个register寄存器的值包含一个乘数 (例如: \*10),那么您可以通 过在这里输入一个减乘数 (在本例中为=0.1) 以便在门户平台上查 看正确的数据。
- Alarms (警报),除了DOCTOR 4.0内建的振动,噪音,磁通量 和温度之外,您可能还希望能连接modbus和控制,例如,压力传 感器,流量传感器或其他传感器,或者您也可能希望使用变频器 检测到的电流A或吸收功率kW值,来接收进一步有用的警报。 因此,Modbus检测值的图形可以显示和管理报警设定值 这可以通过点击 "Alarms (警报)" 来激活
- Writing\*(写入\*)。当设备的此类注册表是可写时,可以从 DOCTOR 4.0的应用程序,远程控制注册表
- Update 修改<br>Update , 保存设置的数据

如果数据已正确更新,则配置更 新的消息将显示在顶部:

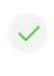

Configurazione aggiornata

La configurazione del registro è stata salvata con successo

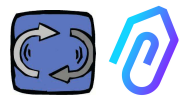

\* 如果需要设置读+写命令(read + write command)(telecontrol 遥控 ),在设置了前文指示的值后,还需要:

Writing

- 1. Enable writing (启用写入)
- 2. Command (命令),可以设 置3种类型的命令:Switch(开 关)、Slider(限值)、Input (输入)

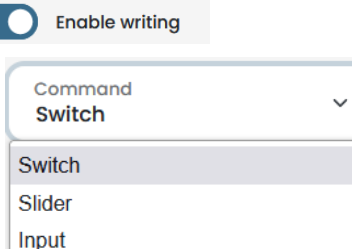

如果命令类型为" Switch(开关)" ,则该命令将用作 On-Off 开-关 按钮。

如果命令类型为 Slider(限值) 则该命令将是可变的。在设置配置 时,可设置最小值和最大值。

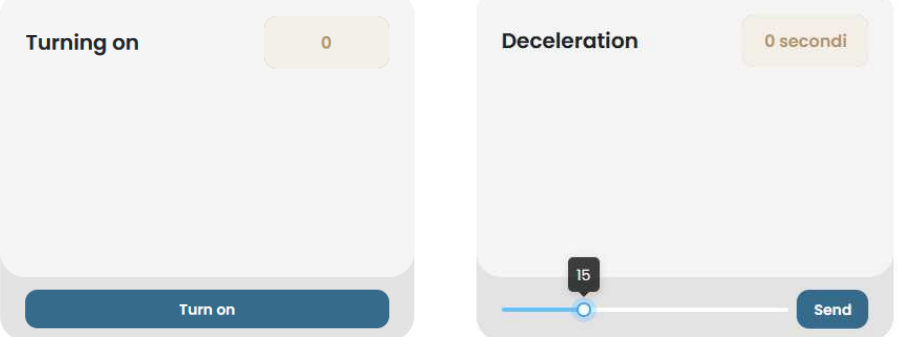

如果命令设置为"Input(输入)",将有一个用于输入数值的空闲字段。

- Value on(值-开),在命令类型为"Switch(开关)"时可见,用于设 置开启状态的引用值,
- Value off(值-关),在命令类型为"Switch(开关)"时可见,用于设 置关闭状态的引用值
- Minimum(最小值),在命令类型为"Slider(限值)"时可见,为 最小值设置引用值
- Maximum(最大值),在命令类型为"Slider(限值)"时可见,为 最大值设置引用值

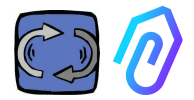

#### 修改 3. Update , 保存设置的数据

在"CONFIGURATION(配置)"功能中,每个 DOCTOR 4.0 还有其他可配置项

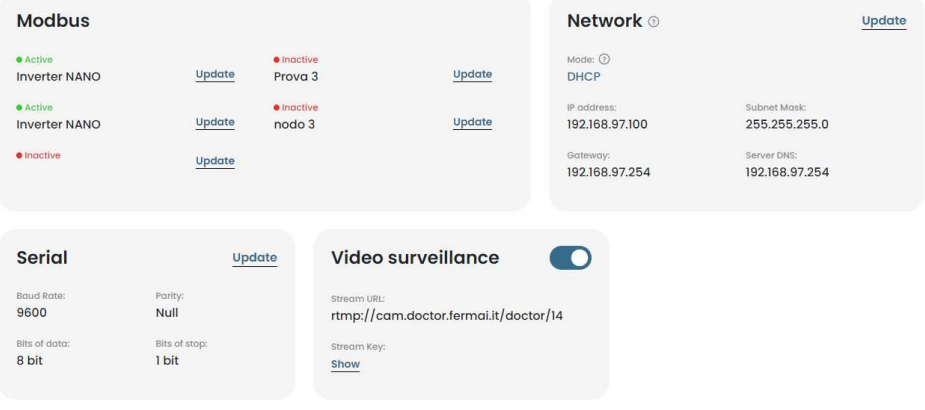

MQTT: 它是有关主机、其端口、客户端 ID 和带有访问密码的用户名的信息。.

换句话说,这是DOCTOR 4.0和FERMAI 门户之间连接的数据。通过更改它, DOCTOR 4.0可以连接到另一个非 FERMAI平台。

MOTT 1883 doctor.fermal Client to:<br>00:60:35:32:C7:32 Username:<br>00603532C732

if you want to modify the MQTT, you have to contact FERMAI

Indirizzo IP:

Network(网络): DOCTOR 4.0 通过以 太网电缆连接到您公司的 IT 网络, 并通 过互联网连接到 FERMAI 平台。 这里显示您公司的网络连接,就像任何连 网的电脑一样。在"编辑"功能中,您可以选 择是否要从DHCP中的动态地址(默认) 改为静态地址,然后修改(在静态的情况 下)IP地址、子网掩码、网关和DNS。 错误的修改可能会使 DOCTOR 4.0 无法 访问。在保存修改之前,仔细确认修改的

Rete

Modalità:

**Modifica** 

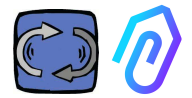

内容,并保存以前的数据。 如果由于网络 参数设置错误而失去网络连接,请联系 FERMAI。

DOCTOR 4.0 默认配置 DHCP

如果由于网络设置不正确而失去网络连接 ,可以通过按下电路板上,在USB插座附 近的小按钮来恢复出厂网络设置。

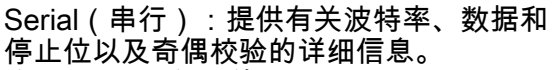

这是ModBus信号的配置。

它是为 Motive 变频器"NEO"和"NANO"的 ModBus 信号预设的,波特率:9600,数 据长度:8 位,奇偶校验:空,奇偶校验 位:1。

可以对其进行修改,以便能够连接到具有 不同 ModBus 信号的设备

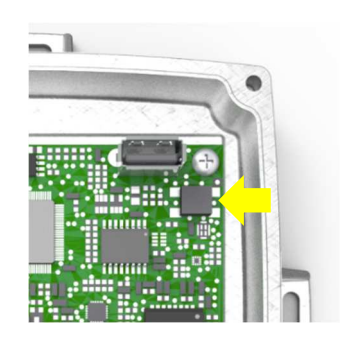

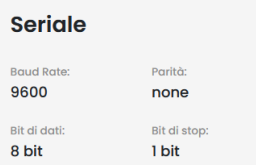

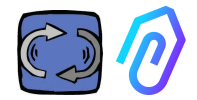

#### **Video surveillance**

要访问"视频监控"部分,您必须有一台配备 RTMP(实时消息传送协议)的摄像机。

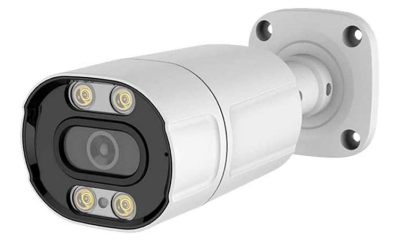

FERMAI 单独提供已配置好的专有摄像机以供使用。 如果使用 FERMAI 提供的摄像机,由于它已经配置好,只需将其连接到互联网并 在⻔户上按照以下步骤操作即可。

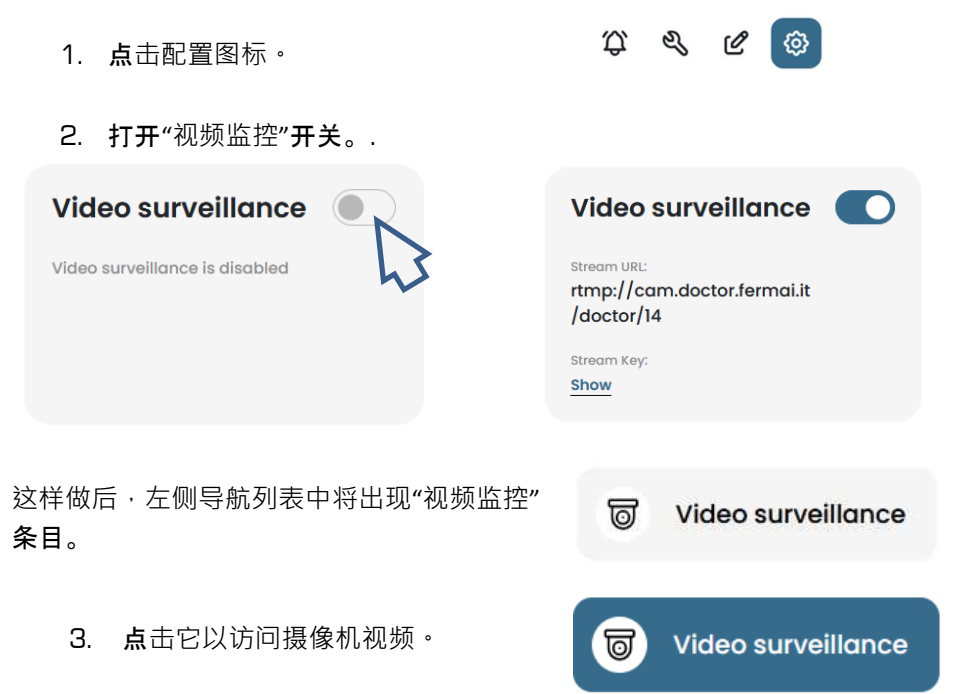

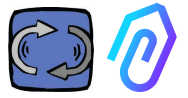

或者,只要摄像机配备有 RTMP 协议,就可以使用非 FERMAI 提供的摄像机。 在这种情况下,添加以下步:

4. 更改摄像机的URL,使用FERMAI门户 中的流媒体URL,以允许您的摄像机与门户 通信。

通过点击"显示流密钥",将显示用于配置 摄像机URL的密码。

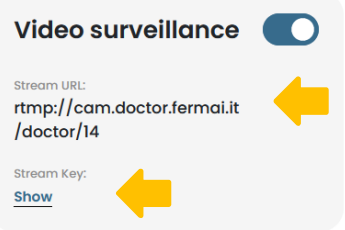

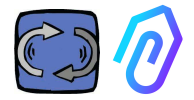

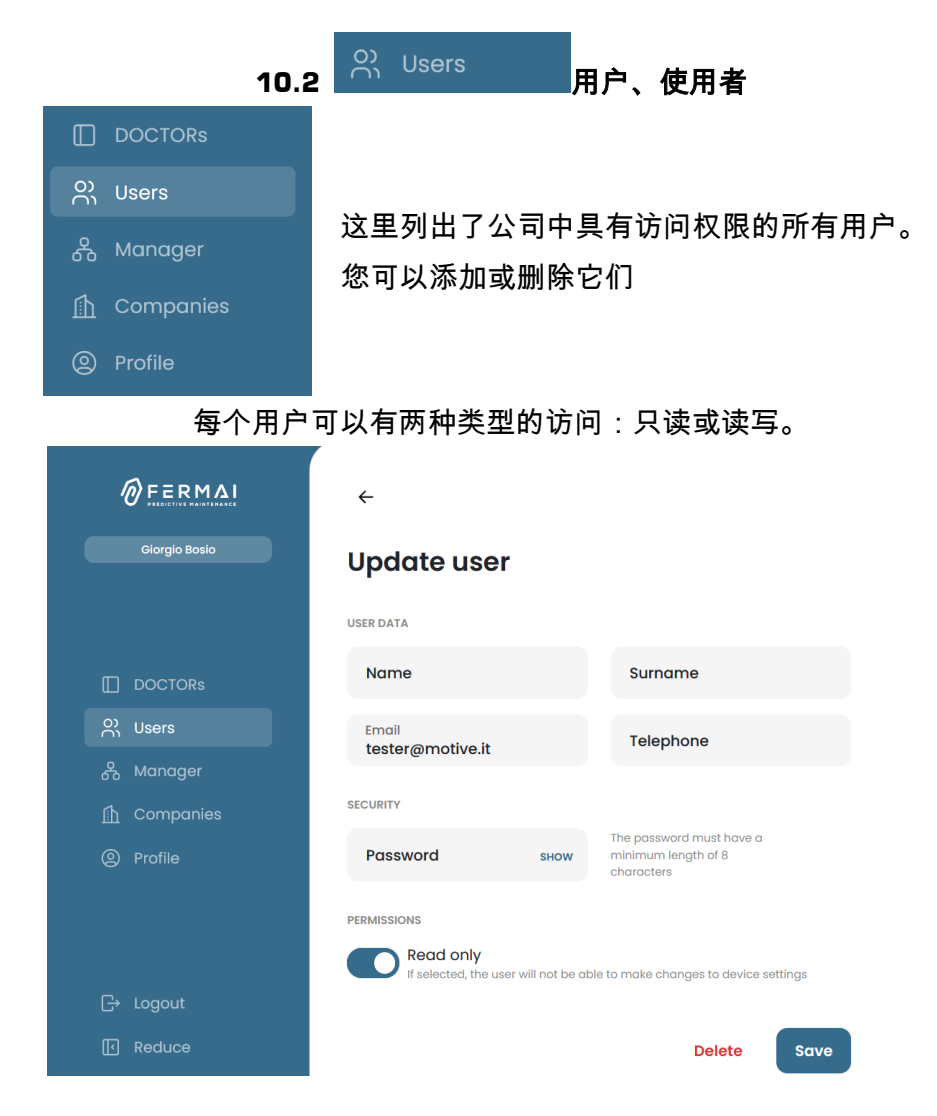

如果您决定不允许某用户更改DOCTOR设置,则必须在该用户的" Permissions (权限)" 中选择 "Read only(只读)" 选项。"Read only( 只读)"选项还将禁止"Telecontrol(遥控)"功能。

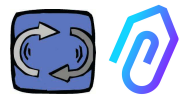

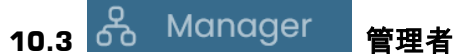

"Manager(管理者)" 是指经FERMAI授权,可管理多家公司的合格安装 人员,例如:地区销售代表、技术服务代表等。

管理者可以注册和模拟多个公司,并为监测和维护服务提供外部支持。

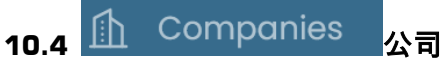

"Manager(管理者)"、单独的公司或工厂,都可以注册成为一个 "Company (公司)"。

但只有管理者才能看到以复数形式书写的 "Companies (多家公司)"。 此功能包含该管理者可以管理的 DOCTOR 4.0 的多个公司的一般信息, 并在地图上显示其位置。

在此功能中,管理者可以添加和修改其管理的所有公司。

而单一公司的使用者,只能看到菜单中以单数书写的 "Company(公司 )"。进入后,只看到该公司自己的数据。

每家公司只会看到自己使用的DOCTOR监测仪、和该公司内的用户/使用 者。

该公司可以在"User (用户/使用者)"功能中,添加或删除用户/使用者 。

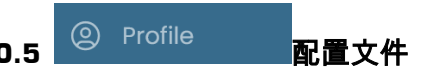

在"Profile (配置文件)" 功能中,有您登录的帐户的相关数据。

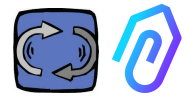

#### 11. 遥控

如果你收到警报,你会怎么做? 使用DOCTOR 4.0,您可以停止或减慢 机器的速度。

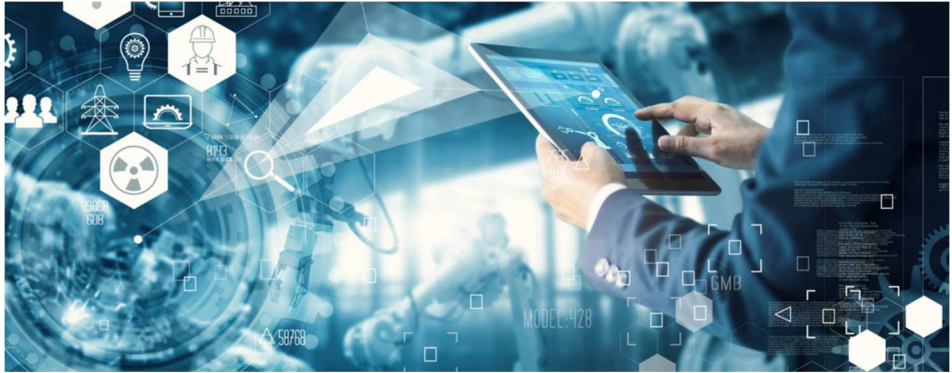

请参见 10.1.7 CONFIGURATION - Modbus (配置 - Modbus)

"Manager(管理者)"不能使用这种遥控功能。只能公司的用户可以。 您可以单独启用或禁用每个用户的遥控权限

# 警告:写入命令(远程控制)不能用于远程启动机器。 Fermai 不 对 DOCTOR 4.0 的不当使用承担任何责任。

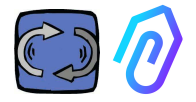

#### 12. 整合

FERMAI 门户是开放的,简化并集成了从其他设备采集数据的功能,而 不仅仅是 DOCTOR 4.0。

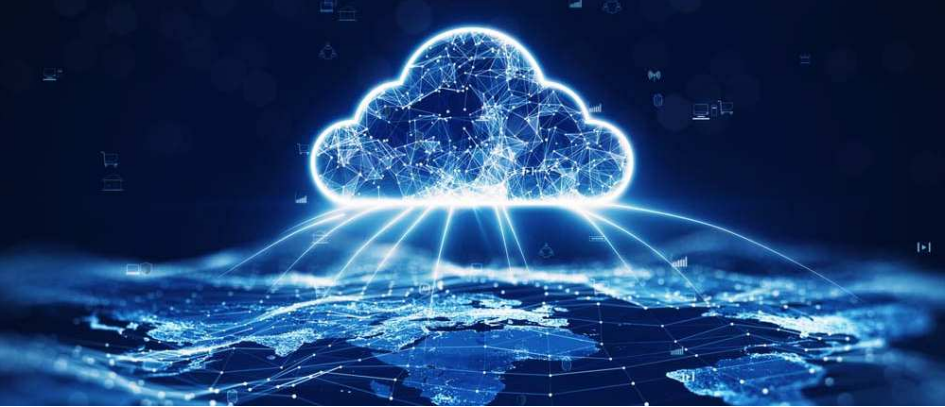

以下链接:

https://drive.google.com/file/d/1nZkSsabM9Knn2G2mA6sE7Ipl4mK4dMo t/view?usp=share\_link 您可以查看有关所用 API 的技术文档。

如果要将 DOCTOR 4.0 连接到 FERMAI 以外的其他平台,则可以更改 其 MQTT 位址 (请参阅第 10.1.7 Configuration – MQTT (配置 – MQTT))

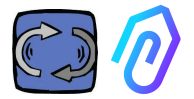

## 13. 购买

从网站 https://fermai.it 的"价格"页面,可以购买 DOCTOR 4.0监测仪。 价格配置器页面上,您可以选择所需的DOCTOR数量。

选择DOCTOR数量后,将显示有关硬件和平台费用的单价和总价格。

实际上,使用您的个人账号登录,该网站会计算您已经购买了多少 DOCTOR监测仪。您购买的越多,下一个的成本就越低。

每个公司的门户订阅也是累积的。 您激活的 DOCTOR 4.0 越多,订阅 下一个 DOCTOR 的成本就越少。

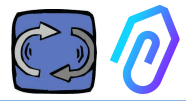

#### 14. 为什么是 "FERMAI"?

有了硬件、固件和工业领域的知识,从2000年开始设计和制造电动机、 机械减速机和电子变频控制器的 Motive srl (www.motive.it), 即使没有 FERMAI也能成功。但是,由于拥有每秒一个数据包的"颗粒"数据,也产 生了使用它来超越当前技术水平的可能性,从而创造出真正的人工智能软 件,利用"机器学习"来检测任何数据的异常行为。

为此,还需要一个开发算法的团队。因此,在2021年,决定为新团队创 建一个"临时"容器: FERMAI。

FERMAI 的意思是 "ferma mai" (永不停止)或 "passato的 fermai" (过 去不得不停止),因为最初想到的主要功能之一是预测性维护,正如我们 所知,是要避免机器停止。但是,在我们地方的方言中,它也意味着"剪 辑",知识的IT图标,这是我们的标志。我们也没有忘记要包括字母 "AI" ,这是人工智能的简写。

2022年,在研发活动开始一年后,产品仍在准备中,当时,意大利经济 发展部任命的 ENEA 组织("新技术、能源和可持续经济发展国家机构 "),就开始全面推广DOCTOR 4.0,作为循环经济的绝对创新(将生产 活动,重新转换为保持产品价值的经济模式, 材料和资源尽可能长时间 使用,并最大限度地减少废弃物的产生)。

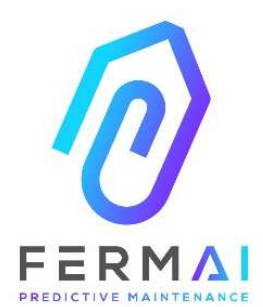

CASTENEDOLO (BS) VIA LE GHISELLE 20 CAP 25014 - ITALY info@fermai.it www.fermai.it +39 030 2677087 Numero REA BS - 613949 P.IVA 11922000960

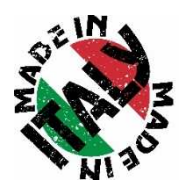

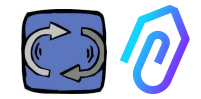

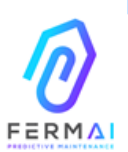

Fermai Srl Via le Ghiselle, 20 25014 Castenedolo (BS) - Italy 0.F. / P. IVA 11922000950 www.fermai.it info@fermai.it

#### CONFORMITY DECLARATION

FERMAI 5.0.1. whose Head Office is situated in Castenedolo (BS) - Italy declares, under its own exclusive responsibility,

that its product

DOCTOR 4.0

is designed, produced and tested according to the following international norms flast issuel:

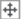

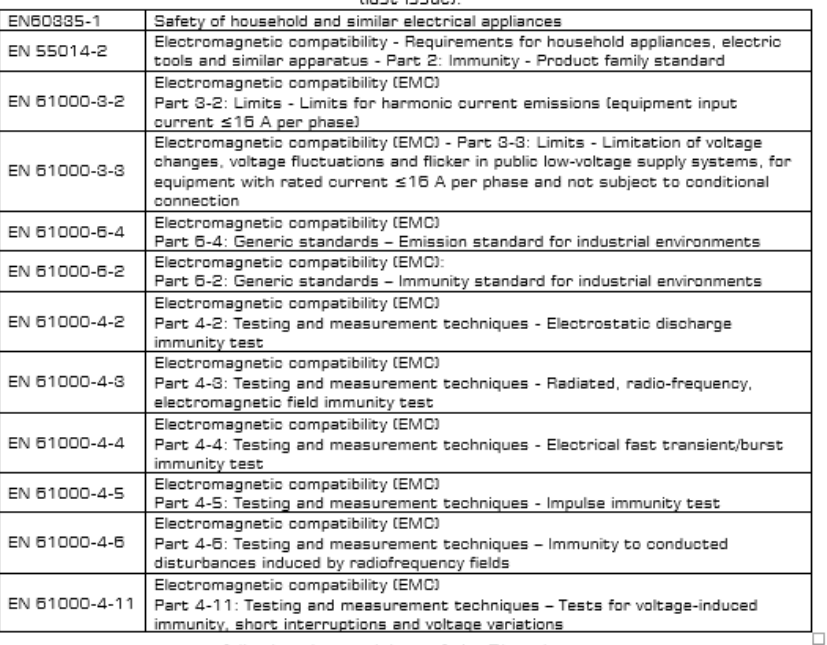

following the provisions of the Directives

Low Voltage (LVD) 2014/35/EU, EMC Electromagnetic Compatibility (EMC) 2014/30/EU

The Legal Representative: Giorgio Bosio<br>  $\sqrt{\frac{1}{2} \pi \sqrt{\frac{1}{2} \sqrt{2}}}$ 

N. REA 422301<br>Cod. Fisc. e P. IVA 03580280174